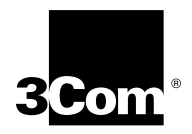

# **CoreBuilder**® **9000 Release Notes**

# **Fast Ethernet and Gigabit Ethernet Layer 2 Switching Modules, Release 3.0**

- **20-port 10/100BASE-TX Fast Ethernet Layer 2 Switching Module (3CB9LF20R)**
- **36-port 10/100BASE-TX Fast Ethernet RJ-45 Layer 2 Switching Module (3CB9LF36R)**
- **36-port 10/100BASE-TX Fast Ethernet Telco Layer 2 Switching Module (3CB9LF36T)**
- **36-port 10/100BASE-TX Desktop Switching Module (RJ-45 Connectors) (3CB9LF36RL)**
- **36-port 10/100BASE-TX Desktop Switching Module (RJ-21 Telco Connectors) (3CB9LF36TL)**
- **10-port 100BASE-FX Fast Ethernet Layer 2 Switching Module (3CB9LF10MC)**
- **20-port 100BASE-FX (MT-RJ) Fast Ethernet Layer 2 Switching Module (3CB9LF20MM)**
- **9-Port 1000BASE-SX Gigabit Ethernet Layer 2 Switching Module (3CB9LG9MC)**

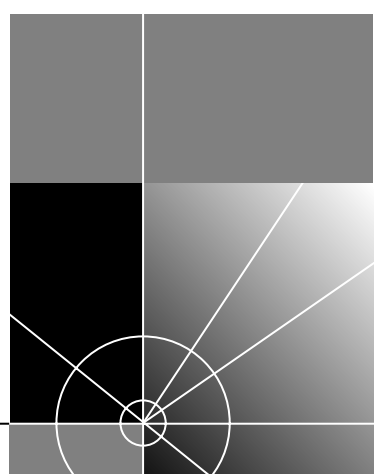

**http://www.3com.com/**

Part No. 10013497 Published January 2000

### **3Com Corporation 5400 Bayfront Plaza Santa Clara, California 95052-8145**

Copyright © 2000, 3Com Corporation. All rights reserved. No part of this documentation may be reproduced in any form or by any means or used to make any derivative work (such as translation, transformation, or adaptation) without written permission from 3Com Corporation.

3Com Corporation reserves the right to revise this documentation and to make changes in content from time to time without obligation on the part of 3Com Corporation to provide notification of such revision or change.

3Com Corporation provides this documentation without warranty, term, or condition of any kind, either implied or expressed, including, but not limited to, the implied warranties, terms, or conditions of merchantability, satisfactory quality, and fitness for a particular purpose. 3Com may make improvements or changes in the product(s) and/or the program(s) described in this documentation at any time.

If there is any software on removable media described in this documentation, it is furnished under a license agreement included with the product as a separate document, in the hard copy documentation, or on the removable media in a directory file named LICENSE.TXT or !LICENSE.TXT. If you are unable to locate a copy, please contact 3Com and a copy will be provided to you.

### **UNITED STATES GOVERNMENT LEGEND**

*If you are a United States government agency, then this documentation and the software described herein are provided to you subject to the following:* 

All technical data and computer software are commercial in nature and developed solely at private expense. Software is delivered as "Commercial Computer Software" as defined in DFARS 252.227-7014 (June 1995) or as a "commercial item" as defined in FAR 2.101(a) and as such is provided with only such rights as are provided in 3Com's standard commercial license for the Software. Technical data is provided with limited rights only as provided in DFAR 252.227-7015 (Nov 1995) or FAR 52.227-14 (June 1987), whichever is applicable. You agree not to remove or deface any portion of any legend provided on any licensed program or documentation contained in, or delivered to you in conjunction with, these Release Notes.

Unless otherwise indicated, 3Com registered trademarks are registered in the United States and may or may not be registered in other countries.

3Com, the 3Com logo, CoreBuilder, LANsentry, PACE, SuperStack, and Transcend are registered trademarks of 3Com Corporation. 3Com Facts is a service mark of 3Com Corporation.

Netscape is a registered trademark of Netscape Communications Corporation in the United States and other countries. Java is a registered trademark of Sun Microsystems, Inc. UNIX is a registered trademark in the United States and other countries, licensed exclusively through X/Open Company, Ltd.

All other company and product names may be trademarks of the respective companies with which they are associated.

# **CONTENTS**

# **[1](#page-6-0) [OVERVIEW](#page-6-1)**

[Important Notices 7](#page-6-2) [Supported Modules 8](#page-7-0) [System Requirements 9](#page-8-0) [Boot Code and Operational Code 9](#page-8-1) [Optional Switch Fabric Module Redundancy 10](#page-9-0) [Optional Management Redundancy 10](#page-9-1)

# **[2](#page-10-0) [RELEASE HIGHLIGHTS](#page-10-1)**

[Web-based Management 12](#page-11-0) [ISO Date and Time Format 13](#page-12-0) [New Modules 13](#page-12-1) [IGMP 14](#page-13-0) [10/100 Mbps Ethernet Port Monitoring 14](#page-13-1) [RMON Monitoring Applications 15](#page-14-0) [802.1p CoS 15](#page-14-1) [Loop Detection 15](#page-14-2) [Bridge Address Learning Limits 19](#page-18-0) [Secure Address Learning Mode 20](#page-19-0) [Configuring One Untagged System VLAN 22](#page-21-0) [Broadcast, Multicast, and Flood Rate Limiting 23](#page-22-0) [Module Packet-egress Rate Limiting 23](#page-22-1) [Port Multicast Packet-ingress Rate Limiting 25](#page-24-0) [How Port Rate Limits and Thresholds Work 26](#page-25-0)

# **[3](#page-26-0) [RELEASE ISSUES](#page-26-1)**

[Corrected Problems 27](#page-26-2) [System 27](#page-26-3) [Management 27](#page-26-4) [Ethernet 27](#page-26-5) [Bridging 28](#page-27-0) [VLANs 29](#page-28-0) [System Issues 29](#page-28-1) [Staging 29](#page-28-2) [System 29](#page-28-3) [Management 30](#page-29-0) [Web-based Management 30](#page-29-1) [SNMP 30](#page-29-2) [Ethernet 30](#page-29-3) [Bridging 31](#page-30-0) [Resilient Links 32](#page-31-0) [IGMP 32](#page-31-1) [Trunking 32](#page-31-2) [VLANs 32](#page-31-3) [Known Problems 34](#page-33-0) [System 34](#page-33-1) [Management 34](#page-33-2) [Ethernet 37](#page-36-0) [Bridging 38](#page-37-0) [Trunking 38](#page-37-1) [Documentation Changes 40](#page-39-0) [Ethernet 40](#page-39-1) [Web-based Management 40](#page-39-2)

# **[4](#page-40-0) [SOFTWARE INSTALLATION](#page-40-1)**

[How to Obtain Software Image Files 41](#page-40-2) [Installation and Upgrade Prerequisites 41](#page-40-3) [Verifying and Updating Modules for an Existing Chassis 42](#page-41-0) [Verifying and Updating Modules for a New Chassis 43](#page-42-0) [Downloading Software 44](#page-43-0) [Downloading Release 3.0 Software 44](#page-43-1) [Update Emergency Download Parameters 46](#page-45-0) [Downgrading Switching Modules to Software Release 2.1.0 48](#page-47-0)

# **[5](#page-48-0) [REFERENCE](#page-48-1)**

[Identifying Modules in the Switch 49](#page-48-2) [Applicable Documents 51](#page-50-0) [MIB Files 51](#page-50-1) [3Com Enterprise MIBs 52](#page-51-0) [Entering Commands 53](#page-52-0) [Understanding Autonegotiation 53](#page-52-1) [Year 2000 Compliance 54](#page-53-0)

# **[6](#page-54-0) [TECHNICAL SUPPORT](#page-54-1)**

[Online Technical Services 55](#page-54-2) [World Wide Web Site 55](#page-54-3) [3Com Knowledgebase Web Services 55](#page-54-4) [3Com FTP Site 56](#page-55-0) [3Com Bulletin Board Service 56](#page-55-1) [Access by Analog Modem 56](#page-55-2) [Access by Digital Modem 57](#page-56-0) [3Com Facts Automated Fax Service 57](#page-56-1) [Support from Your Network Supplier 57](#page-56-2) [Support from 3Com 57](#page-56-3) [Returning Products for Repair 59](#page-58-0)

<span id="page-6-0"></span>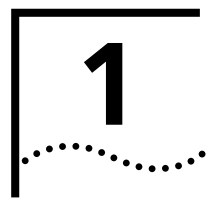

# <span id="page-6-1"></span>**1 OVERVIEW**

These release notes summarize operational requirements and issues for CoreBuilder® 9000 Layer 2 switching module software Release 3.0.

# <span id="page-6-2"></span>**Important Notices** Read these important notices before you begin.

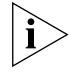

*For the most up-to-date release notes for the CoreBuilder 9000 management modules, switch fabric modules, Layer 3 interface modules, and other Layer 2 interface modules, visit the 3Com Web site:*

**http://support.3com.com/nav/switches.htm**

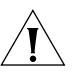

*CAUTION: CoreBuilder 9000 software Release 3.0 requires that the Enterprise Management Engine (EME) have 20 MB of CPU RAM. To determine the CPU RAM size, enter* **show eme** *from the EME command line interface. The* CPU Ram Size(MB) *field on the left side of the screen indicates the amount of CPU RAM:* 8 *or* 20*.*

*If your EME has 8 MB of CPU RAM, you must replace the 4 MB DRAM card in your EME with a 16 MB DRAM card. Contact your network supplier or 3Com representative for information about how to obtain a 16 MB DRAM memory card.* 

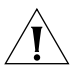

*CAUTION: Except for the Enterprise Management Controller (EMC) boot file, you must upgrade all the modules in the CoreBuilder 9000 chassis, including the EME module, to major software Release 3.0. You cannot run Release 3.0 software on some modules and not on other modules. See [Table 1](#page-8-2) in this chapter for more information about the software version that each CoreBuilder 9000 component requires.*

*The EMC boot file remains at software Release 2.1.0.*

*See ["Installation and Upgrade Prerequisites"](#page-40-4), in Chapter 4 ["Software](#page-40-5)  [Installation"](#page-40-5), for information about how to determine the software release on each module in the chassis.*

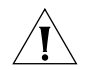

*CAUTION: Before you attempt to download any module software, save the configuration file for the release that you are currently running to an external device using the EME* upload *command. See the*  CoreBuilder 9000 Enterprise Management Engine User Guide *for an explanation of how to use the EME* upload *command.*

<span id="page-7-0"></span>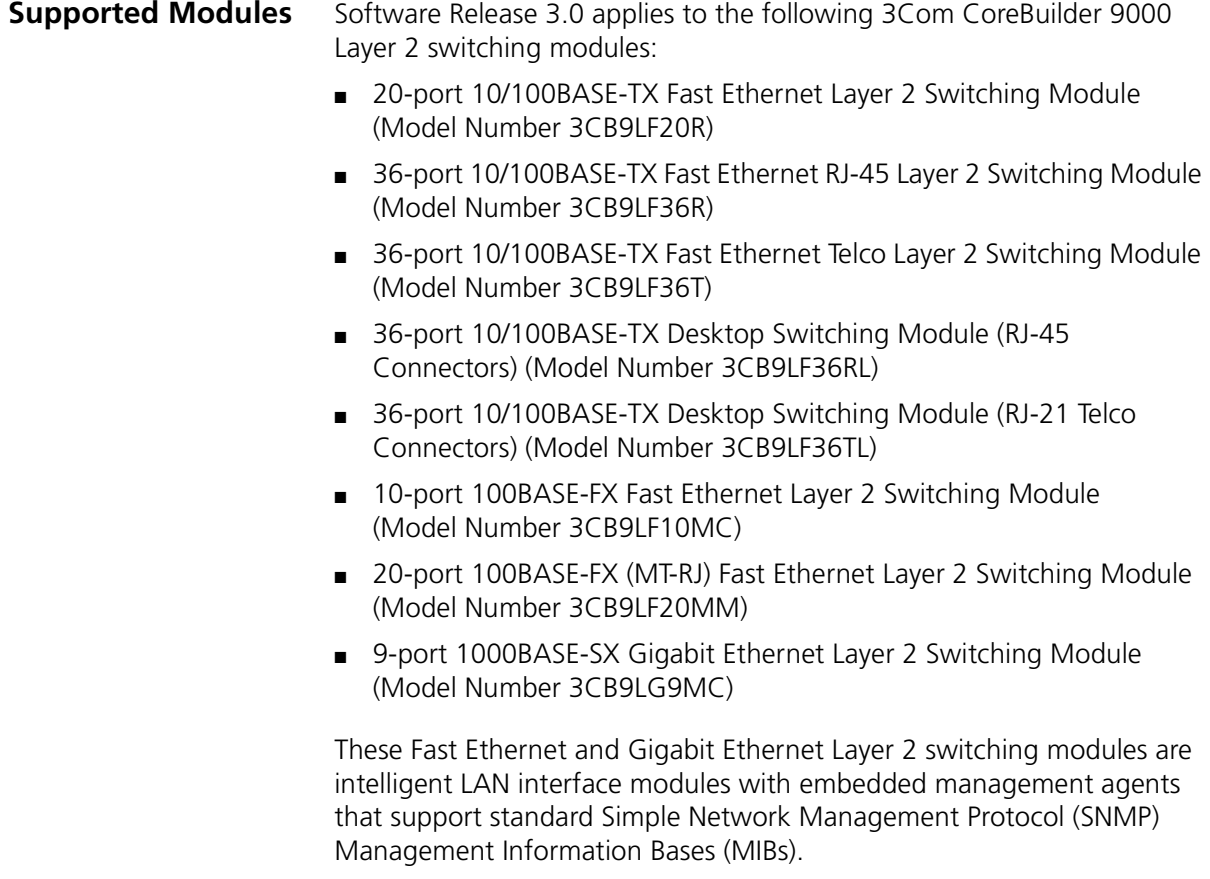

<span id="page-8-0"></span>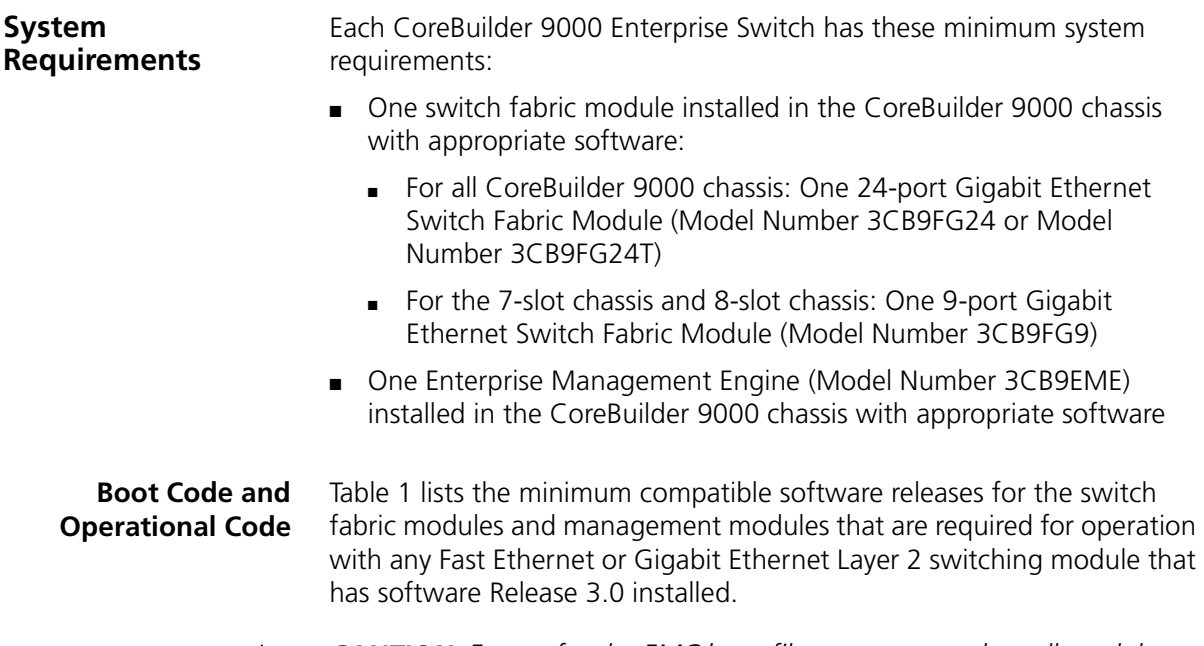

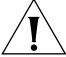

*CAUTION: Except for the EMC boot file, you must update all module software to Release 3.0.*

<span id="page-8-3"></span><span id="page-8-2"></span><span id="page-8-1"></span>**Table 1** Software Compatibility Requirements for Layer 2 Switching Modules

|                                                                               |                     | <b>Minimum Software</b> |                  |
|-------------------------------------------------------------------------------|---------------------|-------------------------|------------------|
| <b>Module Name</b>                                                            | <b>Model Number</b> | <b>Requirements</b>     | <b>Filename</b>  |
| 20-port 10/100BASE-TX Fast Ethernet<br>Layer 2 Switching Module               | 3CB9LF20R           | 3.0.0                   | If20r30000.all   |
| 36-port 10/100BASE-TX Fast Ethernet<br>RJ-45 Layer 2 Switching Module         | 3CB9LF36R           | 3.0.0                   | If36r30000.all   |
| 36-port 10/100BASE-TX Fast Ethernet<br>Telco Layer 2 Switching Module         | 3CB9LF36T           | 3.0.0                   | If36t30000.all   |
| 36-port 10/100BASE-TX Desktop<br>Switching Module (RJ-45 Connectors)          | 3CB9LF36RL          | 3.0.0                   | If36rtl30000.all |
| 36-port 10/100BASE-TX Desktop<br>Switching Module (RJ-21 Telco<br>Connectors) | 3CB9LF36TL          | 3.0.0                   | If36rtl30000.all |
| 10-port 100BASE-FX Fast Ethernet<br>Layer 2 Switching Module                  | 3CB9LF10MC          | 3.0.0                   | If10mc30000.all  |
| 20-port 100BASE-FX (MT-RJ) Fast<br>Ethernet Layer 2 Switching Module          | 3CB9LF20MM          | 3.0.0                   | lf20mm30000.all  |

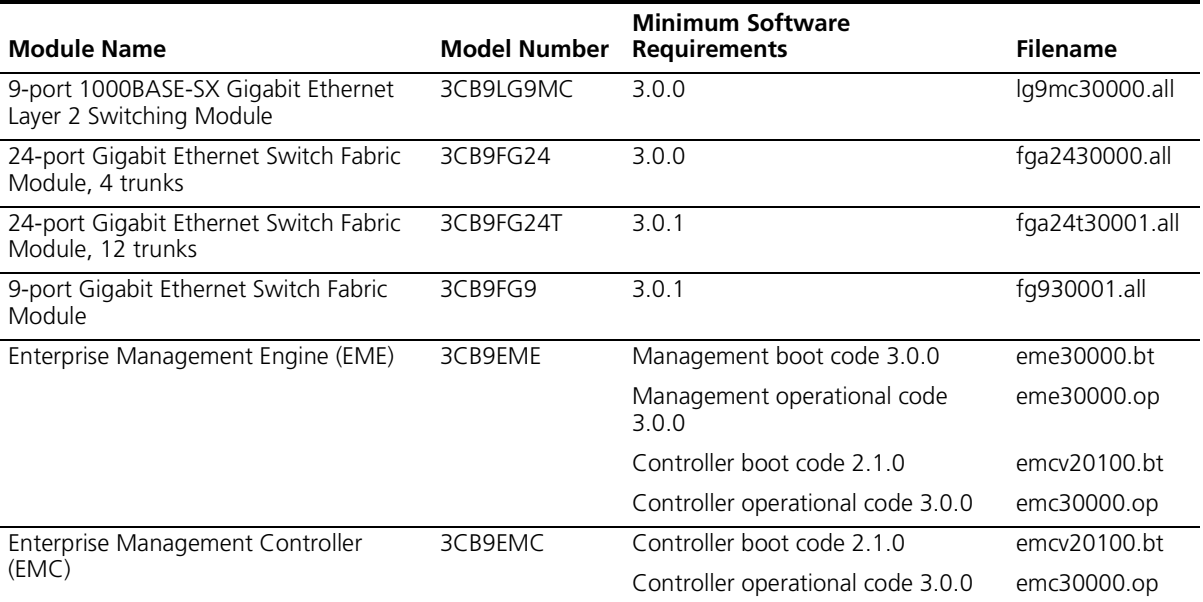

# **Table 1** Software Compatibility Requirements for Layer 2 Switching Modules (continued)

# <span id="page-9-0"></span>**Optional Switch Fabric Module Redundancy**

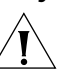

*CAUTION: If you install a second Gigabit Ethernet Switch Fabric Module for redundancy, it must be the identical type of module as the one that is currently installed. For more information about switch fabric module redundancy, see the* 9-Port Gigabit Ethernet Switch Fabric Module Quick Start Guide for the CoreBuilder 9000 Enterprise Switch*, and the* 24-Port Gigabit Ethernet Switch Fabric Module Quick Start Guide for the CoreBuilder 9000 Enterprise Switch*.*

In the CoreBuilder 9000 8-slot chassis and 16-slot chassis, you can install

a second Gigabit Ethernet Switch Fabric Module for redundancy.

# <span id="page-9-1"></span>**Optional Management Redundancy**

The required Enterprise Management Engine (EME) provides both management and controller functions in the chassis. To have redundant management and controller functions in any chassis type (7-slot chassis, 8-slot chassis, and 16-slot chassis), install a second EME. To have only redundant controller functions in any chassis type, install an Enterprise Management Controller (EMC).

# <span id="page-10-1"></span><span id="page-10-0"></span>**2 RELEASE HIGHLIGHTS**

Software Release 3.0 includes the following changes:

- [Web-based Management](#page-11-0)
- **[ISO Date and Time Format](#page-12-0)**
- **[New Modules](#page-12-1)**
- [IGMP](#page-13-0)
- [10/100 Mbps Ethernet Port Monitoring](#page-13-1)
- [RMON Monitoring Applications](#page-14-0)
- [802.1p CoS](#page-14-1)
- [Loop Detection](#page-14-2)
- [Bridge Address Learning Limits](#page-18-0)
- [Secure Address Learning Mode](#page-19-0)
- [Configuring One Untagged System VLAN](#page-21-0)
- [Broadcast, Multicast, and Flood Rate Limiting](#page-22-0)

# <span id="page-11-0"></span>**Web-based Management**

Software Release 3.0 supports the Web Management suite of features, which consists of embedded Web Management applications and installable tools:

- **Embedded Web Management applications** Use the embedded Web Management applications, which are part of the system software image, for most of your device configuration and management tasks. You can manage a single port or device, or, using multiple windows, you can manage multiple devices. This software contains:
	- **WebConsole** An HTML-based set of configuration forms.
	- **DeviceView** A Java-based application that displays a real-time image of the device. You can manage each port or module, or the entire system, by clicking the part of the image that you want to manage.
	- **Help** Access to the configuration form on which you set up the installable Help, as well as access to links to support information on the 3Com Web site.
- **Installable tools** The following optional tools are available from the *Software CD*:
	- **DeviceView accessories** To set up e-mail notification for Status Logging.
	- **WebManage Framework** To group your access links to the devices that you manage.
	- **Filter Builder** To create filters for packets on your Layer 3 switching modules only.
	- **Form-specific Help** To access hypertext information about the fields in the WebConsole and DeviceView applications.

For information about how to install and use the Web Management applications, see the *Web Management User Guide for the CoreBuilder 9000 Enterprise Switch*.

# <span id="page-12-0"></span>**ISO Date and Time Format**

The format for date and time has changed for Release 3.0 to the following syntax and now complies with ISO 8601:

YYYY-MM-DDThh:mm:ss

**Table 2** Date and Time

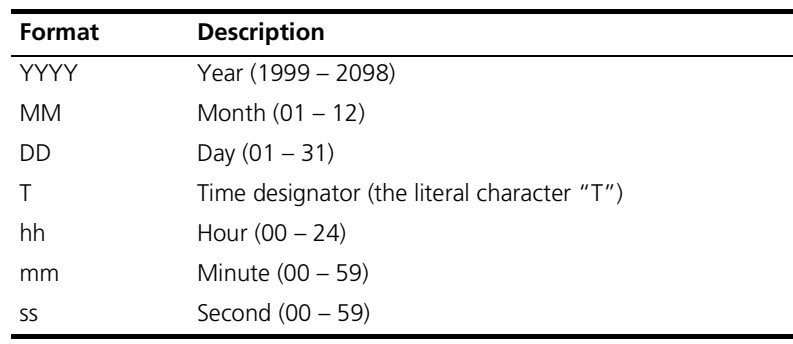

Example: 2000-02-05T03:25:34

<span id="page-12-1"></span>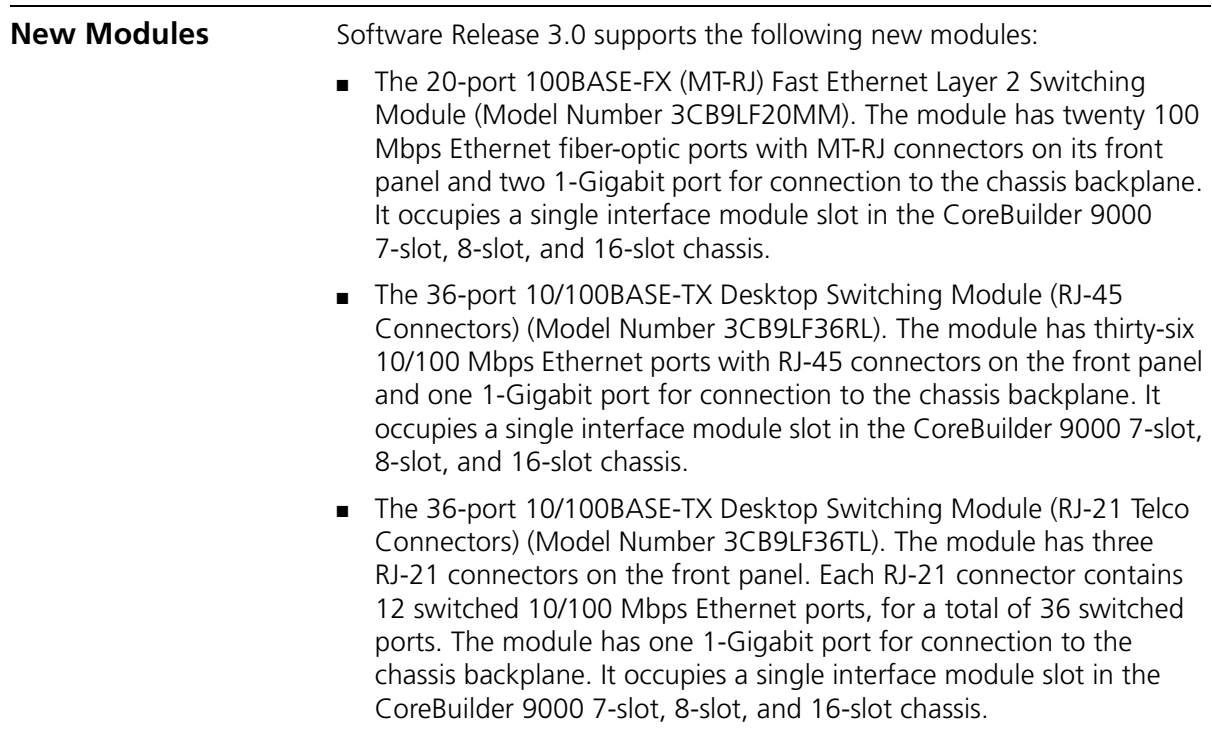

<span id="page-13-1"></span><span id="page-13-0"></span>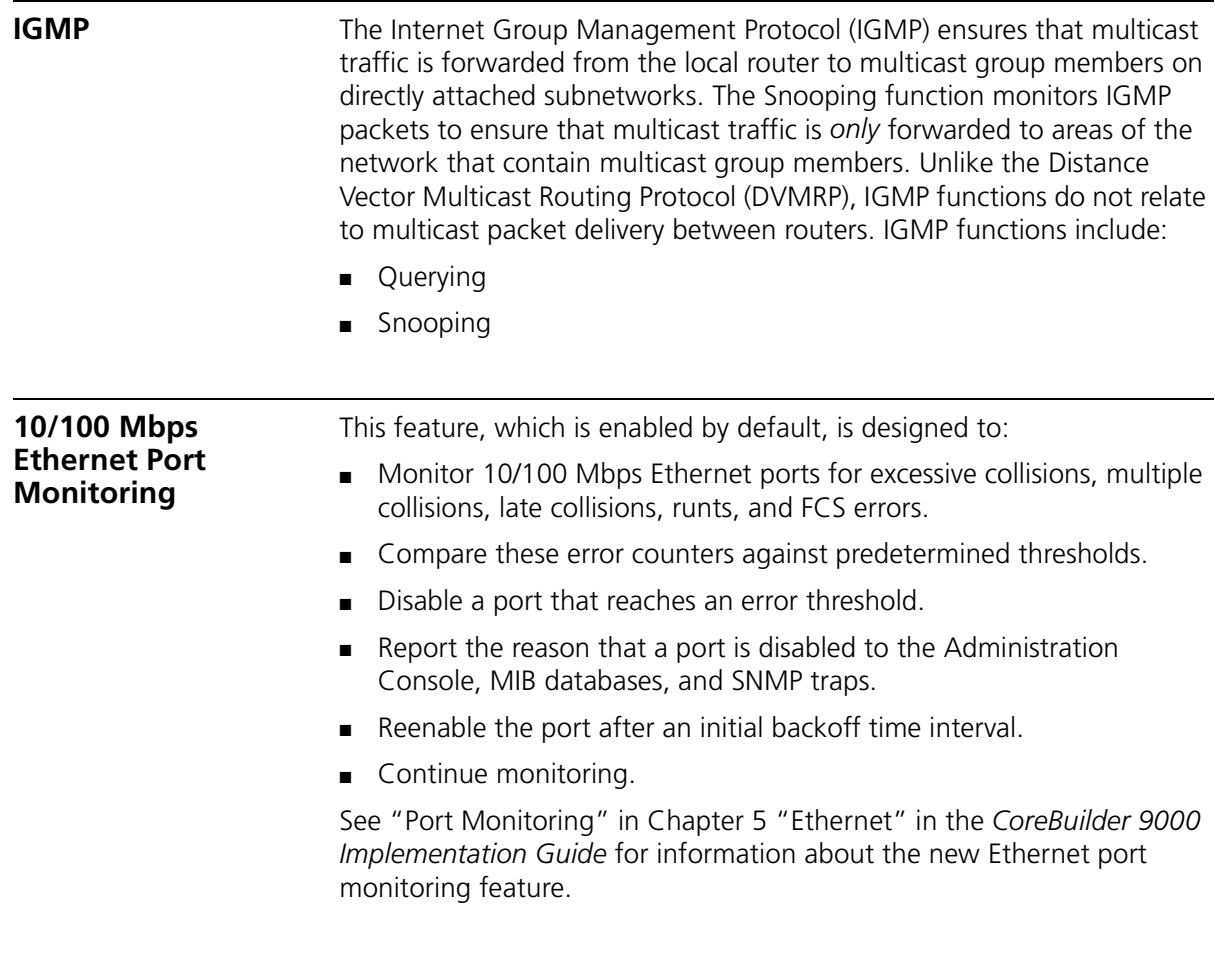

<span id="page-14-2"></span><span id="page-14-1"></span><span id="page-14-0"></span>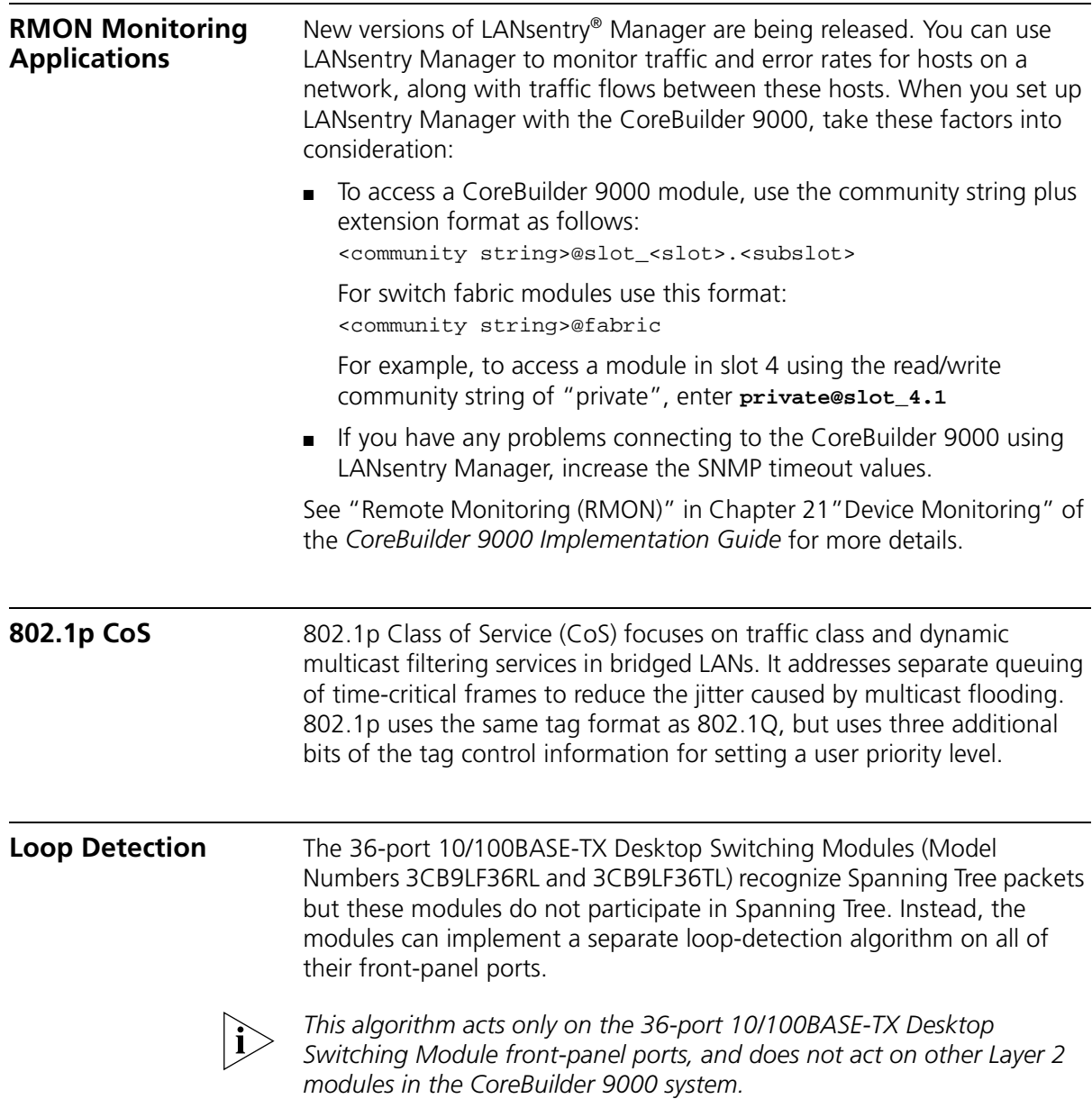

You configure the front-panel ports to participate in this algorithm using three options in the bridge loopdetectmode menu:

- disable This default setting disables the module's port-based algorithm.
- enable When you configure the module using the bridge loopdetectmode enable option, the module searches for traffic loops by comparing Spanning Tree Bridge Protocol Data Unit (BPDU) packets that enter its backplane port with BPDU packets that enter its front-panel ports. If the module detects the same BPDU packet coming through both its backplane port and any front-panel port, the module:
	- Disables the front-panel port where the BPDU packet entered.
	- Sends a trap to the EME.
	- Displays loop detect for the port status in the bridge port summary and bridge port detail displays.
- immediate When you configure the module using the bridge loopdetectmode immediate option, the module searches for any Spanning Tree BPDU packets that are received on its front-panel ports. If the module detects that a BPDU packet is received on any front-panel port, the module:
	- Disables the front-panel port where the BPDU packet entered.
	- Sends a trap to the EME.
	- Displays bpdu detect for the port status in the bridge port summary and bridge port detail displays.

. . . . . . . . .

When the module disables a front-panel port to eliminate a loop, you must bring the port back online manually.

Example:

CB9000@slot 5.1 [36L-E/FEN-TX-L2] (): **bridge** Menu options (CoreBuilder 9000-10AD6C): --------------------------------------- display - Display bridge information agingTime - Set the bridge address aging time cos - Administer COS priority queues port - Administer bridge ports multicast - Administer multicast filtering vlan - Administer VLANs loopDetectMode - Set Loop Detect mode learnMode - Set the bridge learning mode CB9000@slot 1.1 [36L-E/FEN-TX-L2] (bridge): **loopdetectmode** Enter new value (disable,enable,immediate) [disable]: **enable** CB9000@slot 1.1 [36L-E/FEN-TX-L2] (bridge): **display** agingTime mode addrTableSize 300 bridgeRepeater 138 addressCount peakAddrCount learnMode 2 4 normal multicastLimit broadcastLimit floodLimit 50000 50000 50000 **loopDetectMode loopDetectSrcAddress enable 08-00-8f-75-48-86**  CB9000@slot 1.1 [36L-E/FEN-TX-L2] (bridge/port): **summary 1** rxFrames rxDiscards txFrames 5301100 0 2688802 portNumber **loopDetectStatus** 1 **loop detect** learnStatus addressLimit active 4

CB9000@slot 1.1 [36L-E/FEN-TX-L2] (bridge/port): **detail 1**

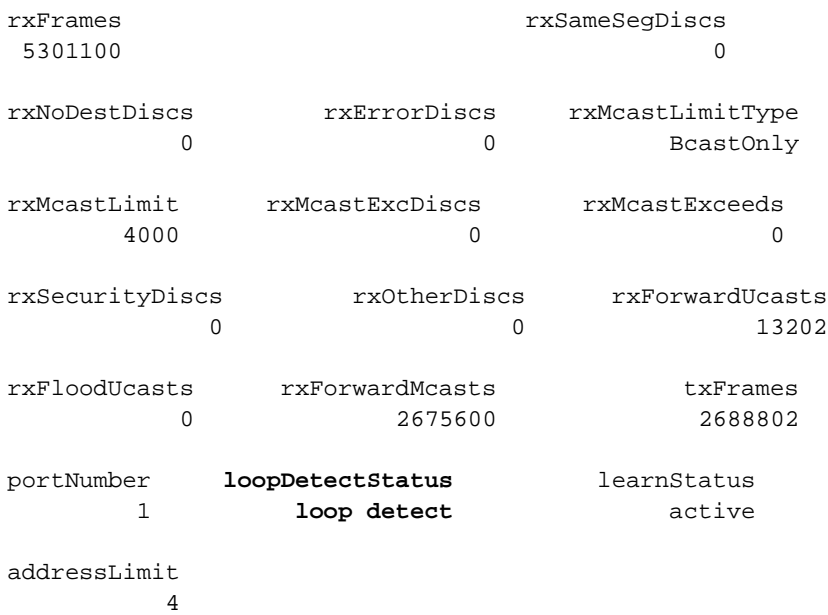

# <span id="page-18-0"></span>**Bridge Address Learning Limits** By default, the 36-port 10/100BASE-TX Desktop Switching Modules (Model Numbers 3CB9LF36RL and 3CB9LF36TL) support two bridging addresses (learned plus static) per front-panel port. You can manually change this limit to a value from 1 through 36 addresses per port. There is also a *module-wide* limit of 138 address-table entries, which is allocated as follows: ■ 72 learned plus static addresses for the module's front-panel ports ■ 36 addresses are a guaranteed allocation of one static address per port. ■ 36 addresses are a pool of free addresses for all ports to use. *If you use the default limit of* two *bridging addresses per port, the entire module is still restricted to a total of 72 learned and static addresses.*  However, for example, if you change the learning limit to 4 addresses per port, 1 address is guaranteed per port and 3 addresses come from the pool of 36 free addresses that all ports can use. Therefore, if 12 ports each learn 4 addresses and a 13th port learns 2 addresses, the module limit is exceeded because the 36-port pool of free addresses is exceeded. ■ 2 addresses for the module's CPU 64 multicast addresses for the IGMP protocol If a port exceeds its individual address limit, the module: ■ Disables the port. ■ Sends a trap to the EME. ■ Displays limitationsExceeded for the learn status in the bridge port summary and bridge port detail displays. If an address coming into a port causes the module's learned address limit to be exceeded, the module: ■ Disables the port. ■ Sends a trap to the EME.

■ Displays moduleLimitationsExceeded for the learn status in the bridge port summary and bridge port detail displays.

If the module disables a front-panel port, you must bring the port back online manually.

The following example shows how to specify a maximum of six bridging addresses on port 1:

CB9000@slot 5.1 [36L-E/FEN-TX-L2] (): **bridge** Menu options (CoreBuilder 9000-10AD6C): --------------------------------------- display - Display bridge information agingTime - Set the bridge address aging time cos - Administer COS priority queues port - Administer bridge ports multicast - Administer multicast filtering vlan - Administer VLANs loopDetectMode - Set Loop Detect mode learnMode - Set the bridge learning mode CB9000@slot 5.1 [36L-E/FEN-TX-L2] (bridge): **port** Menu options (CoreBuilder 9000-10AD6C): --------------------------------------- summary - Display summary information detail - Display detailed information multicastLimit - Set the multicast/broadcast packet rate limit multicastLimitMode - Set the Multicast Limit mode for a port broadcastLimitMode - Set the Broadcast Limit mode for a port floodLimitMode - Set the Unknown Flood Limit mode for a port address - Administer bridge addresses addressLimit - Set the port address limit CB9000@slot 5.1 [36L-E/FEN-TX-L2] (bridge/port): **addresslimit** Select bridge ports (1-36|all|?): **1** Enter address limit (1-36) [4]: **6**

<span id="page-19-0"></span>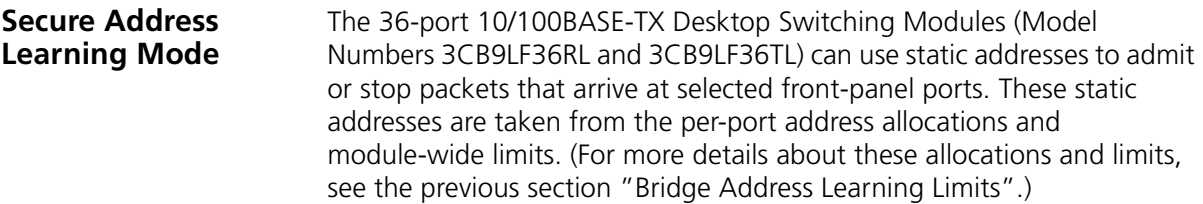

The source address in an incoming packet must match a static address that you have configured on a port before the packet can enter that port. If an incoming packet contains a different source address than the one set for the port, the module shuts the port down and you must bring the port back online manually.

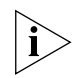

*In secure mode, the module does not learn "unauthorized" source addresses.*

To use this command:

**1** In the bridge learnMode menu, select whether you want to put the module into secure mode (or restore the module to normal mode).

The default setting is normal.

Example:

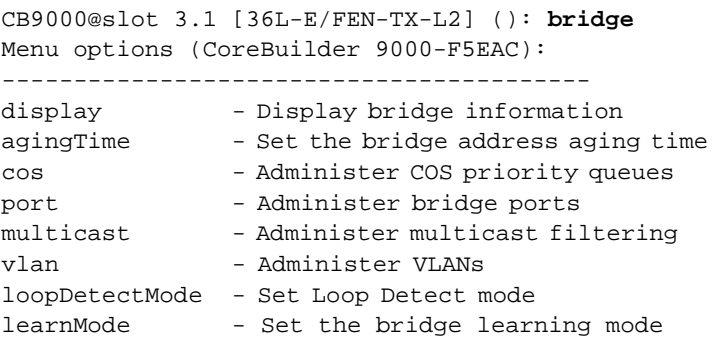

CB9000@slot 3.1 [36L-E/FEN-TX-L2] (bridge): **learnMode** Secure mode option will flush dynamic addresses. (normal,secure) [normal]:

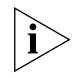

*As shown in the above example, the system displays a warning that secure mode flushes existing dynamically learned addresses.* 

**2** If you select the secure mode, you can then use the bridge port address command to configure static addresses for the individual ports that you want to secure. Any static addresses that you define on these ports are used to screen packets that arrive at these ports.

# <span id="page-21-0"></span>**Configuring One Untagged System VLAN**

The 36-port 10/100BASE-TX Desktop Switching Modules (Model Numbers 3CB9LF36RL and 3CB9LF36TL) support a backplanePortPVID command that allows you to assign one virtual LAN (VLAN) to be an untagged system VLAN on the backplane. Tagged frames that the module sends to the backplane on the selected untagged system VLAN are stripped of their tags and priority bits. All frames that belong to other VLANs are sent to the backplane tagged.

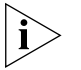

*This command applies only to packets that are sent to the backplane on the selected system VLAN.*

To use this command:

**1** From the CoreBuilder 9000 top-level menu, enter: **backplanePortPVID**

The system displays the current setting for the untagged port VLAN ID (PVID) number, using the format current PVID =  $n$  (where n is the current untagged VLAN ID). By default, this line displays the default VLAN  $(pVID = 1)$ .

**2** Select the PVID number of the VLAN that you want to be untagged on the backplane.

Example:

Menu options (CoreBuilder 9000-153B6C): --------------------------------------- module - Administer module-level functions ethernet - Administer Ethernet ports bridge - Administer bridging/VLANs snmp - Administer SNMP backplanePortPVID - Set Backplane Port VLAN ID for untagged VLAN disconnect - Disconnect and return to Management Console Type ? for help. ----------------------------------------

CB9000@slot 5.1 [36L-E/FEN-TX-L2] (): **backplanePortPVID** Current PVID = 1 Enter new Value (1-4094) [1]: **3**

<span id="page-22-0"></span>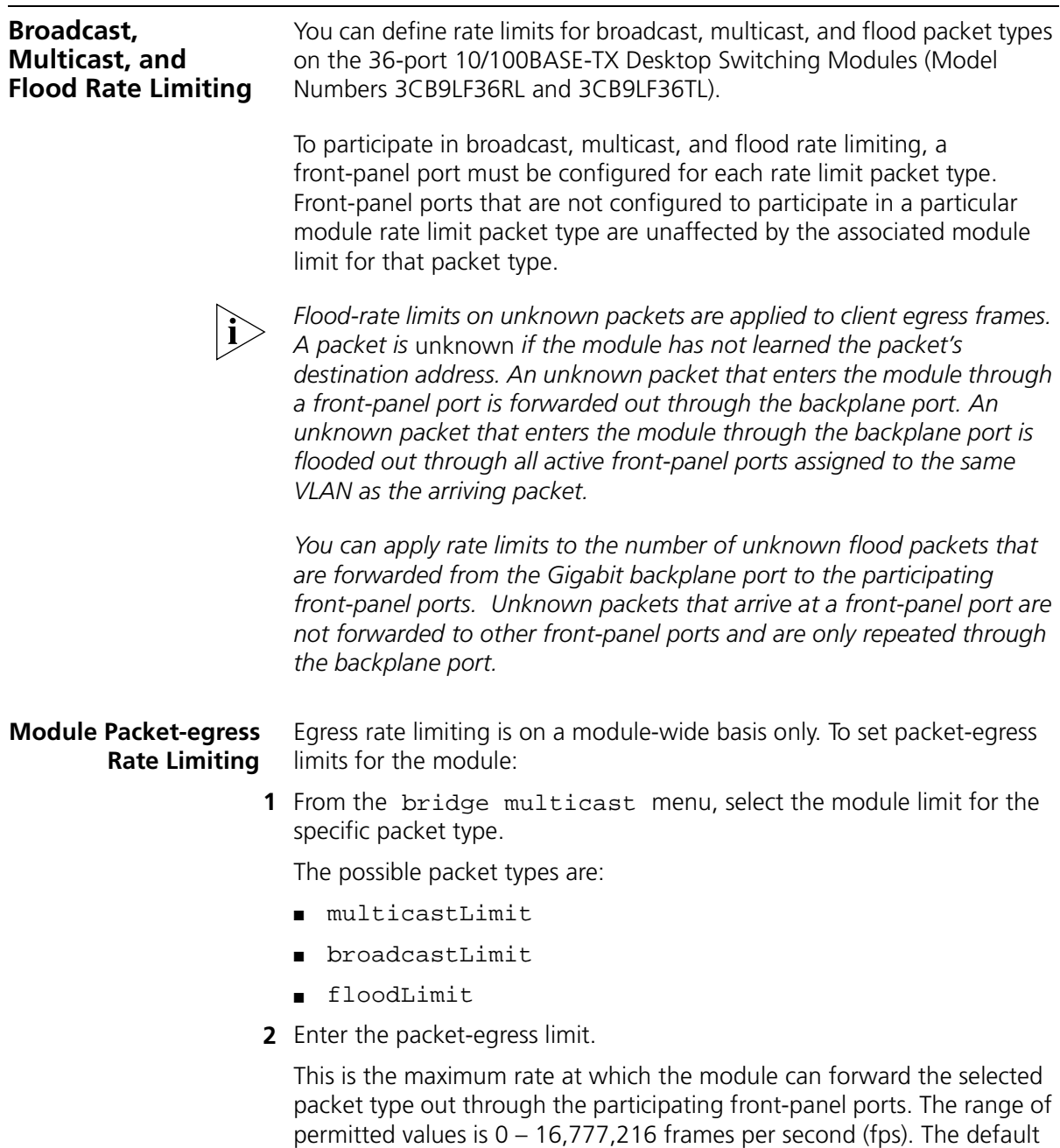

<span id="page-22-1"></span>value is 50,000 fps.

Example:

```
CB9000@slot 5.1 [36L-E/FEN-TX-L2] (bridge): multicast
Menu options (CoreBuilder 9000-10AD6C):
igmp - Administer IGMP snooping
multicastLimit - Set the multicast packet rate limit
broadcastLimit - Set the broadcast packet rate limit
floodLimit - Set the flood packet rate limit
CB9000@slot 5.1 [36L-E/FEN-TX-L2] (bridge/multicast):
multicastlimit
Enter new value (0-16777216) [50000]: 100000
```
This example limits the total multicast traffic leaving participating front-panel ports to 100,000 fps.

- **3** Activate (or deactivate) multicast limiting.
	- $\blacksquare$  To activate multicast rate limiting (to turn limiting on), enter **McastBcast**
	- To deactivate multicast rate limiting (to turn limiting off), enter **BcastOnly**
- **4** From the bridge port menu, enter the particular packet type, to configure each port to participate in either broadcast or flood module rate limiting (in addition to multicast rate limiting, which you configured in Step 3).
	- To activate broadcast or flood-rate limiting (to turn limiting on), enter **enabled**
	- To deactivate broadcast or flood-rate limiting (to turn limiting off), enter **disabled**

Example (broadcast rate limiting):

```
CB9000@slot 5.1 [36L-E/FEN-TX-L2] (bridge/port):
broadcastLimitMode
Select bridge ports (1-36|all|?) [1]: 1
Enter new value (disabled,enabled) [disabled]:
```
If you select disabled for a port, the port does not participate in the module broadcast rate limiting.

The following example illustrates what happens when, for example, you specify an egress threshold of 3,000 fps for the module's multicast rate limit. Ports 3 and 10 are configured to participate in module multicast rate limiting.

**Example:** If in a 1-second period, 3,500 fps are received from the backplane port, 3,000 packets are transmitted out ports 3 and 10. Port 11, however, which does not participate in module multicast rate limiting, transmits the entire 3,500 fps.

# <span id="page-24-0"></span>**Port Multicast Packet-ingress Rate Limiting**

You can define an ingress rate limit for multicast packets per port on the 36-port 10/100BASE-TX Desktop Switching Module. Ingress rate limiting is on a per-port basis only.

To set packet-ingress multicast thresholds for participating front-panel ports, in the bridge port multicastLimit menu:

- **1** Select the ports that you want to participate in multicast rate limiting and set their individual packet-ingress thresholds.
- **2** Specify whether you want to activate or deactivate multicast rate limits and packet-ingress thresholds on these ports:
	- BcastOnly Deactivates multicast rate limits and the packet-ingress threshold on the selected ports.

This setting removes the selected ports from participating in the module's multicast rate limiting.

■ McastBcast — Activates multicast rate limits and the packet-ingress threshold on the selected ports.

This setting allows the selected ports to participate in the module's multicast rate limiting.

These settings do not affect module broadcast or flood-rate limiting.

**3** Enter the packet-ingress threshold that you want to use and the ports that you want to limit using this threshold.

The range of permitted values is 0 to 200,000 fps. The default value is 4,000 fps. If incoming traffic exceeds the specified threshold on a participating port for 7 continuous seconds, the module permanently disables the port. User intervention is necessary to reenable the port.

Example:

```
CB9000@slot 5.1 [36L-E/FEN-TX-L2] (bridge/port):
multicastLimit
Select bridge ports (1-36|all|?) [1]:
Enter new frame type (BcastOnly,McastBcast): McastBcast
Enter new value (frames/sec). Enter 0 to filter all
(0-200000): 1000
```
This example sets the port-ingress threshold to 1000 fps for port 1. If incoming traffic exceeds this 1,000-fps threshold on the port for 7 continuous seconds, the module permanently disables the port.

# <span id="page-25-0"></span>**How Port Rate Limits and Thresholds Work**

The following example illustrates what happens when, for example, you specify an ingress threshold of 2,000 fps for multicast packets on ports 3 and 10.

**Example:** If port 3 receives multicast packets at 1,500 fps and port 10 at 1,700 fps, both ports are functioning within the 2,000-fps ingress threshold. If either port begins to receive multicast packets at a rate greater than 2,000 fps, the module monitors the port for 1 second.

- If the monitored port's packet-ingress rate decreases to less than 2,000 fps during this 1-second period, the module resumes comparing its ingress rate against the 2,000-fps threshold.
- If the monitored port's packet-ingress rate remains more than 2,000 fps during the entire 1-second period, the module temporarily disables the port for 1 second. After this 1-second period, the module brings the port back online and resumes comparing its ingress rate against the 2,000-fps threshold.

If as a result of this process, a port exceeds the packet-ingress threshold for 7 continuous seconds, the module:

- Disables the port permanently.
- Sends a trap to the EME.
- Displays ratelimitexceeded for the port status in the bridge port summary and bridge port detail displays.

When the module disables a front-panel port, user intervention is required to reenable the port.

. . . . . . . . .

# <span id="page-26-1"></span><span id="page-26-0"></span>**3 RELEASE ISSUES**

<span id="page-26-5"></span><span id="page-26-4"></span><span id="page-26-3"></span><span id="page-26-2"></span>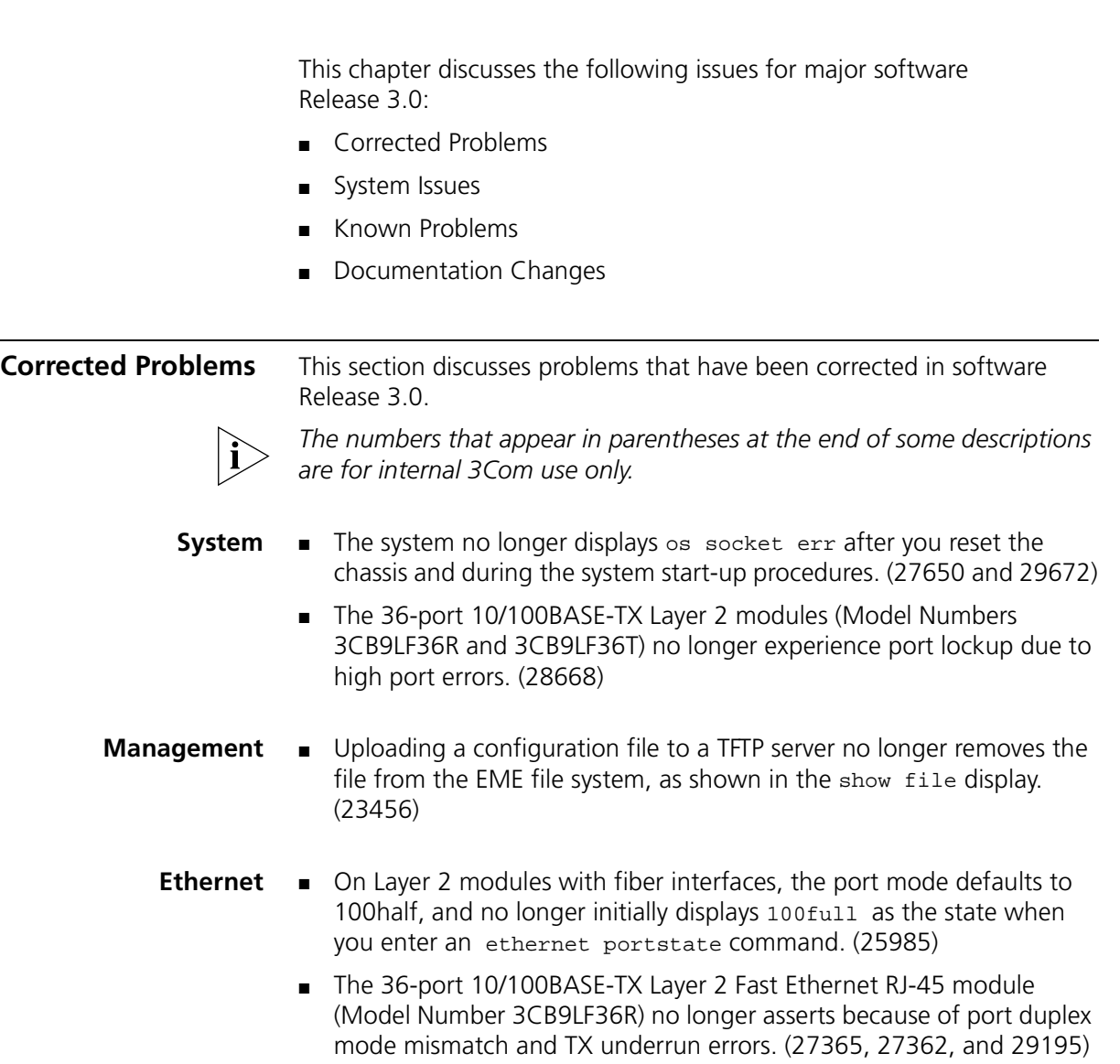

- Current autonegotiation status is now correctly reflected the first time that you view the Ethernet summary and detail displays. (27864)
- Whenever a non-switch fabric module is reset (with the module nvData reset command, by inserting the module into a CoreBuilder 9000 chassis, by doing a warm reset, by running service diagnostics, and so forth) or a backplane port is disabled and then reenabled, the links to the switch fabric module no longer go down on some occasions and are now always reestablished. (30063)

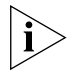

*Downloading Release 3.0.1 software to the 9-port Gigabit Ethernet Switch Fabric Module (Model Number 3CB9FG9) or 24-port Gigabit Ethernet Switch Fabric Module, 12 trunks (Model Number 3CB9FG24T) resolves this problem. (30063)* 

- <span id="page-27-0"></span>**Bridging** ■ You can now list the bridge port address table and walk through MIBs without causing Trunk Control Message Protocol (TCMP) enabled trunk ports to go down, or causing Spanning Tree Protocol (STP) topology changes. (23076 and 24547)
	- When a port enters the Spanning Tree forwarding state, the root bridge no longer erroneously sends a new root trap instead of a topology change trap. (28665)
	- Enabling the Spanning Tree Protocol (STP) on a port that already had STP enabled no longer results in an erroneous Spanning Tree topology change trap. (28655)
	- The 36-port 10/100BASE-TX Layer 2 modules (Model Numbers 3CB9LF36R and 3CB9LF36T) now correctly populate the address table for Transcend® Address Tracker. (26575)
	- Transcend Address Tracker polling no longer causes STP convergence. (26879)
	- On modules in slots 13 through 16 of a 16-slot chassis, the first backplane port no longer goes into the blocking state when the second backplane port is forwarding. (28737)
- <span id="page-28-0"></span>**VLANs** ■ Removing the default VLAN before you create additional VLANs no longer causes modules to go down after a module reset. Previously, you had to move the module to another slot in the chassis to reinitialize. (26223)
	- Previously, in some configurations, the system did not allow the proper number of VLANs to be defined, causing an out-of-resources message. The system now allows correct VLAN definition. (27137)

<span id="page-28-1"></span>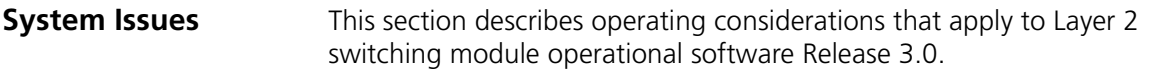

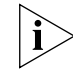

*The numbers that appear in parentheses at the end of some descriptions are for internal 3Com use only.*

- <span id="page-28-2"></span>**Staging** ■ You cannot stage a module in one chassis type and then move this module to another chassis type, due to variations in the backplane port mapping.
- <span id="page-28-3"></span>**System** ■ The 36-port 10/100BASE-TX Desktop Switching Modules (Model Numbers 3CB9LF36RL and 3CB9LF36TL) are designed to switch traffic among desktop workstations that are connected to wiring closets. Do not connect the module's front-panel ports to routers, switches, or network hubs. You can connect a small repeater (only) if you stay within the address limits of the port. (The default limit is two addresses.)
	- When you move a module from one chassis to another, the configuration of the module remains intact. (27113)
	- After you enter an nydata reset command (or initiate a trunk group definition or deletion), there is a delay before the module initiates the reset and returns to the Administration Console.
	- When you first insert and initialize a Gigabit Ethernet Layer 2 Switching Module in a CoreBuilder 9000 chassis, the primary switch fabric module in the chassis generates the trap sequence: Link  $Up...$ Link Down... Link Up. This is normal.
- **Management** You may experience slow performance (response time) when you perform a walk of the a3Com.29 MIB, particularly when you request the following fields:
	- a3ComBridgePortAddressBridgeIndex
	- a3ComBridgePortAddressPortIndex

Performing a walk of this MIB may also affect the performance of the Administration Console interface and other management functions.

■ The 36-port 10/100BASE-TX Desktop Switching Modules (Model Numbers 3CB9LF36RL and 3CB9LF36TL) support RMON groups 1, 2, 3, and 9.

### <span id="page-29-2"></span><span id="page-29-1"></span>**Web-based Management** ■ If you use Netscape as your browser, you must install the Help files on an external server, not on a local PC. For instructions on how to install and configure Help for the Netscape browser, see "Documentation Changes" later in this chapter. (29490)

- **SNMP** The MIB object a3ComSysEthernetPortCount returns a value that is one (1) greater than the combined number of front panel ports and backplane ports.
	- Do not configure or enable SNMP trap destinations from the Administration Console with the snmp trap addModify command on switch fabric modules or interface modules. Only configure and enable SNMP trap destinations on the EME with the set trap\_destination command. See "Documentation Changes" in Chapter 3, "Release Issues" of the *CoreBuilder 9000 Release Notes for Management Modules* for information about how to do this. (29770)
	- There is no SNMP support for creating or deleting trunks.
	- To prevent timeouts of SNMP requests, 3Com recommends that you increase the default timeout for the network management station.
	- The value returned by ifType for backplane interfaces (117) are specified as defined by the Internet Assigned Numbers Authority (IANA) and not as specified in RFC 1213 or RFC 1573.
- <span id="page-29-3"></span>**Ethernet** ■ The 36-port 10/100BASE-TX Desktop Switching Modules (Model Numbers 3CB9LF36RL and 3CB9LF36TL) are the only modules that currently support PACE®. Although you can change the PaceAccess setting to enable on other modules, they do not currently support PACE and the setting actually remains disabled.

<span id="page-29-0"></span>

- The rxFrameRate and rxBytes statistics in the ethernet detail display are incorrect. These statistics incorrectly add an extra 8 bytes to every packet that a 100 Mbps port receives. For example, when a 64 byte frame is sent into a 100 Mbit port, the value 72 is displayed in the ethernet detail rxBytes field. Also, when 148,880 frames per second are sent into a 100 Mbit port, the value 151,143 frames per second is displayed in the ethernet detail rxFrameRate field.
- For non-connected front panel ports, the Autonegotiation state displays failed. This is a display issue only. This condition applies to the 9-port 1000BASE-SX Gigabit Ethernet Layer 2 Switching Module (Model Number 3CB9LG9MC). (26528)
- <span id="page-30-0"></span>**Bridging** ■ The following bridge commands may take a few minutes to complete when several VLANs are configured in the system in allClosed mode:
	- bridge vlan mode
	- bridge vlan define
	- bridge vlan remove
	- bridge trunk define

To minimize this delay, configure VLANs in order of increasing VID and remove them in order of decreasing VID.

- The time that it takes for addresses to age out of address tables may be up to twice as long as the bridge aging time attribute indicates.
- Bridge port addresses in the address list display are not sorted numerically. If you need to find a specific MAC address, use the bridge port address find command.
- $\blacksquare$  The txFrames statistic in the bridge port summary display increments on ports with a down link state. (27962)
- The bridge port address count, which is the count of the actual number of addresses in the address table, may not match the bridge port address list under certain conditions. The bridge port address list command does not list control addresses (MAC addresses for control frames that go directly to the processor). Control addresses are installed in the address table under the following circumstances:
	- Spanning tree for the bridge is enabled.
	- TCMP is enabled on any of the defined trunk groups.
	- An IP VLAN interface is defined (there is a control address in the address table for each port within the associated VLAN).

These control addresses are included in the bridge display address count field, but are not listed in the bridge port address list.

- <span id="page-31-3"></span><span id="page-31-2"></span><span id="page-31-1"></span><span id="page-31-0"></span>**Resilient Links** ■ The 36-port 10/100BASE-TX Desktop Switching Modules (Model Numbers 3CB9LF36RL and 3CB9LF36TL) do not support resilient links. The modules have only one backplane port.
	- **IGMP** Do not allow a 36-port 10/100BASE-TX Desktop Switching Module (Model Number 3CB9LF36RL or 3CB9LF36TL) to act as an IGMP Querier. If you do, the module floods multicast traffic if it does not receive report packets on its front-panel ports. Use the bridge multicast igmp queryMode disable option to turn off querying for the module. (29208)
	- **Trunking** Make trunking definitions and modifications only from the Administration Console command line interface, and not through SNMP.
		- When you add ports to an existing trunk, and change the port mode in the same modify operation, you need to reset the module and modify the trunk twice to add the additional ports to the trunk. The port mode is updated after the first reset operation. You can add a port to a trunk without changing the port mode in a single modify operation. (29804)
		- 3Com recommends that you enable the Trunk Control Message Protocol (TCMP) on each end station of a trunk. If this protocol is not enabled on both end stations, TCMP cannot correctly validate trunk configuration rules. (29581)
		- The 36-port 10/100BASE-TX Desktop Switching Modules (Model Numbers 3CB9LF36RL and 3CB9LF36TL) do not support port trunking.
		- **VLANs** The maximum number of virtual LANs (VLANs) that you can define in a CoreBuilder 9000 system is 127. You may not be able to add every bridge port in the system to every VLAN that you have defined.
			- $\blacksquare$  When the vlan remove all command is executing, it may take several minutes to remove all VLANs when the system is operating in allClosed mode.
			- The 36-port 10/100BASE-TX Desktop Switching Modules (Model Numbers 3CB9LF36RL and 3CB9LF36TL) support only open VLANs. The modules do not support closed VLANs.

■ When shipped from the factory, the 36-port 10/100BASE-TX Desktop Switching Modules (Model Numbers 3CB9LF36RL and 3CB9LF36TL), default to VLAN 1 and can communicate with all CoreBuilder 9000 ports on that VLAN.

Each client (front panel) port on the 36-port 10/100BASE-TX Desktop Switching Module defaults to system VLAN 1, untagged. The module's backplane port also defaults to VLAN 1, untagged. And the port on the switch fabric module that connects to the 36-port 10/100BASE-TX Desktop Switching Module defaults to VLAN1, untagged.

- The 36-port 10/100BASE-TX Desktop Switching Module backplane port supports one untagged VLAN, and up to 64 tagged VLANs. Only the untagged VLAN requires configuration on the module backplane port. In most cases, the untagged VLAN is VLAN 1, the default VLAN. All additional VLANs traverse the backplane as tagged VLANs. You must configure the switch fabric module port that connects to the 36-port 10/100BASE-TX Desktop Switching Module to pass these additional VLANs as tagged.
- You can configure the 36-port 10/100BASE-TX Desktop Switching Module client (front panel) ports to participate in 1 untagged system VLAN and up to 64 tagged system VLANs. The tagged and untagged VLAN assignment for a client port is independent of the backplane port. If a connected station sends packets with 802.1q tags, assign that port to the VLAN as 802.1q tagged. If the connected station does not send 802.1q tagged packets, assign the client port to the VLAN as untagged.

<span id="page-33-0"></span>**Known Problems** This section describes problems that are known to exist in Layer 2 switching module operational software Release 3.0.

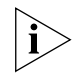

*The numbers that appear in parentheses at the end of some descriptions are for internal 3Com use only.*

- <span id="page-33-1"></span>**System** ■ At the Administration Console, entering a seemingly valid command string (two or more commands taken from menus and nested submenus) may not work. If this situation occurs, enter commands separately from one menu prompt at a time.
	- Some Release 3.0.x features may become unstable when the associated switch devices are polled by Enterprise VLAN Manager, Address Tracker, and other Transcend applications that poll the bridge address MIB tables. These features and protocols include Trunk Control Message Protocol (TCMP) and Spanning Tree Protocol (STP) topology changes.

3Com recommends that you use these Transcend management applications only for configuration and problem isolation purposes. When you use these applications, SNMP polling can contribute to unexpected events in the configuration associated with TCMP and STP. (29371 and 29797)

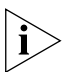

*For information about controlling the Transcend Enterprise VLAN Manager and Address Tracker management applications, see the "General Functional Limitations" section, problem NMDww04250, in the Transcend Network Control Services Readme files for the February 2000 Update.*

# <span id="page-33-2"></span>**Management** ■ When you are prompted to "wait" for a reset to take place, do not attempt to start a new connection during this delay. Wait until control returns you to the Administration Console prompt before you start a new connection.

- After you enter an nydata reset command (or initiate a trunk group definition or deletion), there is a delay before the module resets.The following MIB-II counters do not increment:
	- inReceives
	- tcpOutRsts
	- udpOutDatagrams
	- udpNoPorts
- snmplnASNParseErrs
- snmplnBadVersion
- snmplnBadCommunityNames
- snmplnBadCommunityUses
- The following ifIndex objects return invalid index numbers:
	- ipAdEntIfIndex
	- ipRoutelfIndex
	- ipNetToMedialfIndex
- An SNMP getnext ifIndex request with a very large instance ID returns the value ifIndex.1 rather than ifDescr.1, which is the next object in the MIB tree.
- An SNMP get request on entLPPhysicalIndex is not implemented. Only SNMP walks can be used to access this object.
- The following variables have incorrect write access:
	- ifAdminStatus
	- ipDefaultTTL
	- ipNetToMediaTable
	- etherStatsDataSource
	- ipRouteAge
- The Administration Console interface incorrectly displays the following unsupported traps:
	- MIB-II: Authentication Failure
	- S2 Systems MIB: Address Threshold
- Because the 64-bit counters in the ifXTable are read-only counters, you cannot reset them. Attempting to do so results in no response from the SNMP agent, and the values are not set.
- The following requests return incorrect or incomplete values for the 9-port 1000BASE-SX Gigabit Ethernet Layer 2 Switching Module:
	- The value of entPhysicalClass that is returned for the instance of the module itself (entPhysicalClass.4) is 13. The value should be 9, which represents the value for the module.
	- The value of entPhysicalVendorType that is returned for the instance of the module itself (entPhysicalVendorType.4) contains an incorrect cb9000 description.
	- The value of entPhysicalDescr that is returned for the module does not contain slot, subslot, and revision numbers as it should.
- The 9-port 1000BASE-SX Gigabit Ethernet Layer 2 Switching Module returns values for entPhysicalIndex and entLogicalIndex, but these objects are listed in the MIB as non-accessible objects.
- The following objects are not returned:
	- a3ComSysBridgePortTransmitBlockedDiscards
	- a3ComSysBridgePortReceiveAllPathFilteredFrames
	- a3ComSysBridgePortTransmitAllPathFilteredFrames
	- a3ComSysBridgePortReceiveMulticastPathFilteredFrames
	- a3ComSysBridgePortTransmitMulticastPathFilteredFrames
- The module agent does not return the ipNetToMediaPhysAddress MIB-II to the ipNetToMediaTable. Other objects in the ipNetToMediaTable are properly returned.
- If you reset the 9-port 1000BASE-SX Gigabit Ethernet Layer 2 Switching Module from the EME, you see MIB II Cold Start and Link Up traps from the module, but you do not see a Link Down trap. The normal Link Up... Link Down... Link Up sequence has probably occurred and the module has reset, even though you did not see a Link Down trap.
- The object cb9000BackplaneConnectIfIndex lists backplane port numbers in decreasing order for the 9-port 1000BASE-SX Gigabit Ethernet Layer 2 Switching Module. For other CoreBuilder 9000 modules, the backplane port numbers are listed in increasing order.
- The object a3ComSysBridgePortAddressStaticPort should return one of the following values:
	- The local bridge port index when a static address is configured for the port
	- The value 0 when a dynamic address is configured for the port

However, the 9-port 1000BASE-SX Gigabit Ethernet Layer 2 Switching Module returns the following reversed values:

- The local bridge port index when a dynamic address is configured for the port
- The value 0 when a static address is configured for the port
- If there is a trunk on the switching module, an SNMP getnext request on the MIB object a3ComTrunkTcmpMacState incorrectly returns the first instance of this object. For example, a Gigabit Ethernet switching module that is located in slot 6 has two trunks:
	- Ports 1 and 9 MIB objects a3ComTrunkTcmpMacState.14.1 and 3ComTrunkTcmpMacState.14.9
	- Ports 4 and 5 MIB objects a3ComTrunkTcmpMacState.15.4 and 3ComTrunkTcmpMacState.15.5
- The objects in the a3ComTrunkMacTable are not accessible via SNMP.
- Through SNMP the object a3ComSysEthernetPortRequestedPortMode can be set to values out of range for the port, only use the values that are for 10 or 100. (30022)
- <span id="page-36-0"></span>**Ethernet** ■ The following Ethernet statistics are not reset after you enter the module baseline set command:
	- rxPeakFrameRate
	- txPeakFrameRate
	- rxPeakByteRate
	- txPeakByteRate
	- If a bridging loop exists on a switching module or switch fabric module, output from the ethernet detail command can take up to 30 minutes to display. This issue does not apply to the 36-port 10/100BASE-TX Desktop Switching Modules (Model Numbers 3CB9LF36RL and 3CB9LF36TL). (30080)
- <span id="page-37-0"></span>**Bridging** ■ The bridge incorrectly forwards frames that are sent to their own port MAC address.
- <span id="page-37-1"></span>**Trunking** ■ Do not use special characters in trunk names. (25715)
	- The Administration Console of the 36-port 10/100BASE-TX Fast Ethernet RJ-45 Layer 2 Switching Module (Model Number 3CB9LF36R) incorrectly allows you to add a roving analysis port when that port has already been defined as part of a trunk group. When you do this, the system removes the analyzer port from all VLANs.

To recover from this situation, you must remove the roving analysis port with the analyzer remove command and modify the affected VLANs to add the trunk port back to the VLAN with the bridge vlan modify command. (29802)

- These TCMP trunk statistics in the bridge trunk detail display are not reset after you enter the module baseline set command:
	- rxFrames
	- rxHellos
	- txFrames
	- txHellos
	- rxBadVersion
	- rxBadType
	- rxSameTrunkId
	- rxOverflow
- If a trunk is configured on a module, the following fields in the ethernet detail display may show rates that are higher than the actual rates:
	- rxFrameRate
	- rxByteRate
	- rxPeakFrameRate
	- rxPeakByteRate
	- txFrameRate
	- txByteRate
	- txPeakFrameRate
	- txPeakByteRate

In addition, the port for which the report is requested does not have to be involved in the trunk for this situation to occur.

■ On a CoreBuilder 9000 with a single switch fabric module installed, when you insert a switching module that supports trunks on the backplane into an unpopulated slot that has AutoMap enabled, only the first link of the trunk for that slot is in the *Up* state, and other links are in the *Down* state.

There are two ways to avoid this problem:

- Do not enable AutoMap on an unpopulated slot. Enable AutoMap after you insert the switching module.
- Enable all backplane links in that slot that are in the *Down* state. (30041)
- In a redundant switch fabric module configuration, when AutoMap is enabled for an unpopulated switching module slot, the backplane trunk does not enter the *Up* state.

There are two ways to avoid this problem:

- Populate the switching module slot before you enable AutoMap.
	- Always allow 90 seconds for the secondary switch fabric module to be updated before you reset the primary switch fabric module.
- Remove the secondary switch fabric module before you enable AutoMap, then reinsert the secondary module, and reset the primary switch fabric module so that the AutoMap change takes effect and backplane trunks are created. (30051)

<span id="page-39-2"></span><span id="page-39-1"></span><span id="page-39-0"></span>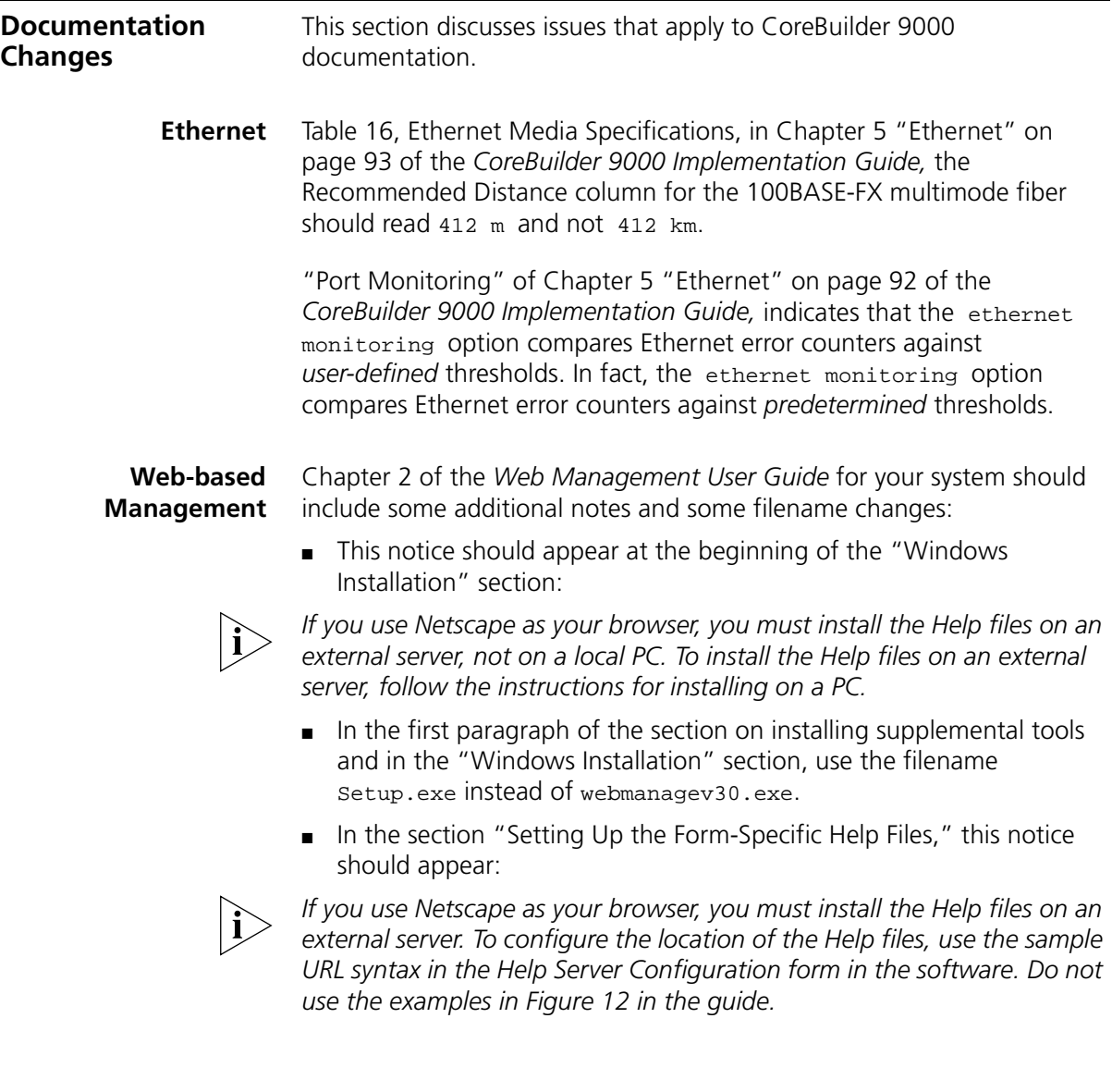

<span id="page-40-0"></span>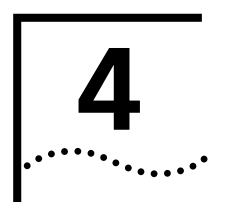

# <span id="page-40-5"></span><span id="page-40-1"></span>**4 SOFTWARE INSTALLATION**

This chapter contains the following topics:

- How to Obtain Software Image Files
- Installation and Upgrade Prerequisites
- Downloading Software
- Downgrading Switching Modules to Software Release 2.1.0

# <span id="page-40-2"></span>**How to Obtain Software Image Files**

To obtain image files for software Release 3.0, contact your network supplier or 3Com representative, or visit the 3Com Web site at: **http://support.3com.com/infodeli/swlib/index.htm**

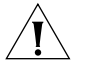

*CAUTION: Before you upgrade software on CoreBuilder 9000 switch fabric modules and interface modules to Release 3.0, you must upgrade management software on the EME module to Release 3.0. You must also upgrade the EMC operational file to Release 3.0 and the EMC boot file to software Release 2.1.0. See the* CoreBuilder 9000 Release Notes for Management Modules *for instructions.*

# <span id="page-40-4"></span><span id="page-40-3"></span>**Installation and Upgrade Prerequisites**

Before you upgrade the Fast Ethernet and Gigabit Ethernet Layer 2 switching modules to Release 3.0, read this section for important procedures that pertain to other modules in an existing chassis or to other modules in a new chassis.

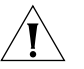

*CAUTION: All modules in a CoreBuilder 9000 chassis must operate at compatible software levels. You must verify the software release on all new and existing modules in your chassis and upgrade as necessary. See [Table 1](#page-8-3) in Chapter 1 for module software compatibility requirements. See ["Verifying and Updating Modules for an Existing Chassis"](#page-41-0) and ["Verifying](#page-42-0)  [and Updating Modules for a New Chassis"](#page-42-0) next for procedures and important information.*

*CAUTION: Before you attempt to download any module software, save the configuration file for the release that you are currently running to an external device using the EME* upload *command. See the*  CoreBuilder 9000 Enterprise Management Engine User Guide *for information about the EME* upload *command.*

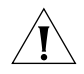

*CAUTION: If the EME contains a Release 3.0.x configuration file for a switch fabric module slot or interface module slot, and if you want to install a module in that slot that already has Release 2.x.x software on it, delete the Release 3.0.x configuration file from the EME after you save the 3.0.x configuration file to the external device.*

<span id="page-41-0"></span>**Verifying and Updating Modules for an Existing Chassis**

To verify whether modules in an existing, powered-on chassis are operating with software that is compatible with Release 3.0 software for your Fast Ethernet or Gigabit Ethernet Layer 2 switching module:

**1** At the EME prompt, enter:

# **show module all verbose**

Scroll through the resulting screens to find the software release numbers of all installed modules.

- **2** Compare the software release numbers in the display against the requirements in [Table 1](#page-8-3) in Chapter 1 to identify which existing modules you need to upgrade.
- **3** Have ready the software upgrades and associated release notes for all modules that you are upgrading.

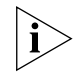

*To obtain software upgrades and release notes, see your network supplier or 3Com representative, or visit the 3Com Web site at:* 

**http://support.3com.com/infodeli/swlib/index.htm**

**4** Download software to appropriate switch fabric modules and interface modules in any order.

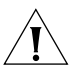

*CAUTION: Downloaded software does not become active on a module until you cycle the power to the module slot. If you are upgrading multiple modules, download software to all modules first and then cycle the power to these module slots.* 

For software download procedures and instructions about how to cycle power to module slots to activate the new software, see ["Downloading](#page-43-0)  [Software"](#page-43-0) later in this chapter.

If you have a new module that uses software Release 3.0, you can now select a slot for your module and install it. See the *Quick Start Guide* for your module for guidelines and procedures.

<span id="page-42-0"></span>**Verifying and Updating Modules for a New Chassis** When you purchase a new chassis and modules, you may receive some modules that are loaded with software that is incompatible with other modules.

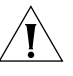

*CAUTION: All modules in a single chassis must operate at compatible software levels. When you purchase a new chassis and modules, you must verify the software release on all modules and upgrade as necessary in the order specified in the following procedure.* 

To verify and update all modules to Release 3.0, follow these steps:

**1** Install one EME module in the powered-off chassis.

For the installation procedure, see the *Enterprise Management Engine Quick Start Guide for the CoreBuilder 9000 Enterprise Switch.*

- **2** Power on the chassis, if you have not already done so as part of the EME installation procedure.
- **3** At the EME prompt, enter:

# **show eme**

The resulting display includes the software release number.

- **4** Compare the software release number in the display with the compatibility requirements in [Table 1](#page-8-3) in Chapter 1.
- **5** If necessary, upgrade the EME according to the procedures in the *CoreBuilder 9000 Release Notes for Management Modules*.
- **6** With the chassis powered on, select slots for all modules and install them.

See the *Quick Start Guide* for each module for slot guidelines and an installation procedure.

**7** Verify the software releases on all modules. At the EME prompt, enter:

# **show module all verbose**

- **8** Compare the software release numbers in the display with the module compatibility requirements table in each *CoreBuilder 9000 Release Notes* to identify which modules you need to upgrade.
- **9** Have ready the software upgrades and associated release notes for all modules that you are upgrading.

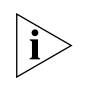

*To obtain software upgrades and release notes, see your network supplier or 3Com representative, or visit the 3Com Web site at:*  **http://support.3com.com/infodeli/swlib/index.htm**

**10** Download software to appropriate switch fabric modules and interface modules in any order.

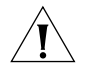

*CAUTION: Downloaded software does not become active on a module until you cycle the power to the module slot. If you are upgrading multiple modules, download software to all modules first and then cycle the power to these module slots.*

For software download procedures and instructions about how to cycle power to module slots to activate the new software, see ["Downloading](#page-43-0)  [Software"](#page-43-0) next in this chapter*.*

Now that all new modules in your new chassis are operating with compatible software, you can proceed to configure and manage all modules.

# <span id="page-43-0"></span>**Downloading Software**

This section describes how to download software Release 3.0 and how to update emergency software download parameters so that the EME can perform an emergency software download if the operational code on a module becomes corrupted.

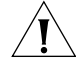

*CAUTION: Do not attempt to perform any management tasks while you are downloading software.*

# <span id="page-43-1"></span>**Downloading Release 3.0 Software**

The following procedure explains how to download software Release 3.0 to a switch fabric module or an interface module that is running Release 2.x.x software.

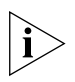

*This software download process assumes that:*

- *You have already determined the appropriate software release for your interface module, as well as the compatible software release for the switch fabric modules and management modules. See [Table 1](#page-8-3) in Chapter 1 for software compatibility requirements.*
- *You are running a TFTP server on a system in your network. This server may support download from any directory on this system or from a single default directory, usually named "tftp" or "tftpboot".*

■ *You have loaded the boot image and the operational load image in the file server directory, usually named "tftp" or "tftpboot", from the Software CD-ROM or from the 3Com Web site at the following URL:* 

**http://support.3com.com/infodeli/swlib/index.htm**

■ *The management modules (EME and EMC) that are installed in your chassis are running the compatible software release before you can attempt a module download. To determine which software release is running on a management module, enter:*

**show module** <slot>**.all verbose** 

Where  $\langle$ slot  $\rangle$  is the slot location of the module.

To download software Release 3.0:

**1** From your TFTP file server, download the software to the appropriate switch fabric module or interface module.

At the system prompt, enter the following command:

**download module** <slot>**.1 all\_image** <server address> <filename>

Where <slot> is the slot number of the module, <server address> is the IP address of the TFTP server archive where the software image resides, and <filename> is the name of the file that contains all of the appropriate software images for the particular module to which you are downloading.

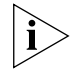

*This filename has the extension* .all*. The filename may include a directory path to the directory within the file server if this directory is not the file server default directory.*

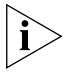

*For downloads to take effect, you must reset the modules. Repeat step 1*  for all modules in the chassis and proceed to step 2, or enter the *command* **reset module** <slot>**.1 cold** *after each module is updated. Where* <slot> *is the slot number of the module to which you downloaded software.* 

**2** At the system prompt, enter the following command:

## **reset module all cold**

Doing this resets all the modules and loads the software that you downloaded from the EME to those modules.

**3** Confirm that all of the downloads were successful.

To verify that the software releases that you downloaded are correct and that the information in the module's Auto Emergency Download fields is correct, enter the following command:

## **show module** <slot>**.1 verbose**

**4** Update the Emergency Download parameters.

See ["Update Emergency Download Parameters"n](#page-45-0)ext and complete all the steps.

<span id="page-45-0"></span>**Update Emergency Download Parameters** The Update Emergency Download Parameters procedure allows you to change the filename and IP address of the emergency download parameters that are stored in NVRAM. These values are used if the operational code on a module that is installed in your chassis becomes corrupted. This code can become corrupted, for example, if a power cycle interrupts an operational code download. After the module resets, the boot code detects that the operational code is corrupted and automatically attempts to download a valid operational code image with the correct filename and IP address. This image is not stored in permanent memory. You must perform a normal download of this image at the EME prompt to download this image into flash.

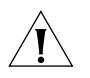

*CAUTION: If you do not perform this normal download, the emergency download repeats each time that the module resets until the maximum number of module resets is reached.*

This procedure is only required the first time that you upgrade a module to software Release 3.0. From that point, any time that an operational (.OP) or all (.ALL) image is downloaded to the module, these parameters update automatically.

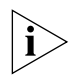

*If the IP address of the file server that contains this file changes, or if the directory where it is located changes, or if the actual filename changes, you must use this procedure to update that information.*

**1** From the EME, connect to the module:

CB9000> **connect** <slot>**.1**

The CoreBuilder 9000 menu options screen appears.

**2** At the prompt, enter **module**

The Module menu options screen appears.

**3** At the prompt, enter **nvData**

The nvdata menu options screen appears.

**4** At the prompt, enter **emergencyDownload**

The following prompt appears:

Enter file server IP address {?} [<IP address>]:

Where  $lt;IP$  address> is the location of the server where the non-corrupted software image file resides.

**5** To modify the indicated IP address, enter an IP address, or to keep the existing IP address, press Enter.

The following prompt appears:

Enter image Name {?} [<image name>]:

Where <image name> is the stored image that you want to download.

**6** Enter the <imagename> for the module to which you are connected.

<imagename> is the image name with the .ALL extension for this module.

The following prompt appears:

Enter file type {?} [file type]:

- **7** Enter **all\_image** for file type.
- **8** Enter **q** and press Enter until you reach the top-level menu options screen.
- **9** To close the menu options screen, enter **disconnect**
- **10** To update the Automatic Emergency Download fields in the EME show module <slot>.1 command display, reset the module using the following EME command:

CB9000> **reset module** <slot>**.1**

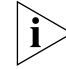

*You must complete step 10 to ensure that the module is updated.*

# <span id="page-47-0"></span>**Downgrading Switching Modules to Software Release 2.1.0**

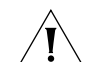

Follow this procedure to downgrade the switching modules in your chassis that are running software Release 3.0 to software Release 2.1.0:

*CAUTION: The 36-port 10/100BASE-TX Desktop Switching Modules (Model Numbers 3CB9LF36RL and 3CB9LF36TL) cannot be downgraded to software releases earlier than Release 3.0.0.*

- **1** Download the operational code for your previous software Release 2.1.0 to all the switching modules that are installed in your chassis.
- **2** Download the boot code for your previous software Release 2.1.0 to all the switching modules that are installed in your chassis.
- **3** Download the diagnostic code for your previous software Release 2.1.0 to all the switching modules that are installed in your chassis.

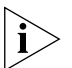

*Do not reset the modules after you complete the downgrade. You must now downgrade the software code on the switch fabric modules that are installed in your chassis. See the procedure in "Downgrading Switch Fabric Modules to Software Release 2.1.0" in the* CoreBuilder 9000 Release Notes for Gigabit Ethernet (GEN) Switch Fabric Modules and GEN Interface Modules*.*

<span id="page-48-2"></span>**Identifying Modules in the** 

**Switch**

# <span id="page-48-1"></span><span id="page-48-0"></span>**5 REFERENCE**

This chapter contains the following topics:

- Identifying Modules in the Switch
- Applicable Documents
- **MIB Files**
- **Entering Commands**
- Understanding Autonegotiation
- Year 2000 Compliance

The CoreBuilder 9000 Enterprise Switch uses an abbreviated version of each module name in various menu prompts and displays.

[Table 3](#page-48-3) lists the model numbers of modules, descriptions, and the corresponding abbreviated name.

<span id="page-48-3"></span>**Table 3** Identifying Modules in the CoreBuilder 9000

| <b>Model Number</b> | <b>Description</b>                                                               | <b>Abbreviated System</b><br><b>Identification Name</b> |
|---------------------|----------------------------------------------------------------------------------|---------------------------------------------------------|
| 3CB9RG4             | 4-Port Gigabit Ethernet Layer 3<br>Switching Module (GBIC)                       | 4-GEN-GBIC-L3                                           |
| 3CB9RD6MC           | 6-Port SAS (3-Port DAS) FDDI Layer 3<br>Switching Module                         | $6-FDDI-13$                                             |
| 3CB9RF12R           | 12-Port 10/100BASF-TX Fast Ethernet<br>Multiprotocol Layer 3 Switching<br>Module | 12-E/FEN-TX-L3                                          |
| 3CB9RF10MC          | 10-Port 100BASE-FX Fast Ethernet<br>Multiprotocol Layer 3 Switching<br>Module    | 10-E/FEN-FX-L3                                          |
| 3CB9LF20R           | 20-Port 10/100BASE-TX Fast Ethernet<br>Layer 2 Switching Module                  | 20-E/FEN-TX-L2                                          |

| <b>Model Number</b> | <b>Description</b>                                                            | <b>Abbreviated System</b><br><b>Identification Name</b> |
|---------------------|-------------------------------------------------------------------------------|---------------------------------------------------------|
| 3CB9LF10MC          | 10-Port 100BASF-FX Fast Ethernet<br>Layer 2 Switching Module                  | 10-E/FEN-FX-L2                                          |
| 3CB9LF20MM          | 20-Port 100BASE-FX (MT-RJ) Fast<br>Ethernet Layer 2 Switching Module          | 20-E/FEN-FX-L2                                          |
| 3CB9LF36R           | 36-Port 10/100BASE-TX Fast Ethernet<br>RJ-45 Layer 2 Switching Module         | 36-E/FEN-TX-L2                                          |
| 3CB9LF36T           | 36-Port 10/100BASE-TX Fast Ethernet<br>Telco Layer 2 Switching Module         | 36-E/FEN-TX-L2                                          |
| 3CB9LF36RL          | 36-Port 10/100BASE-TX Desktop<br>Switching Module (RJ-45 Connectors)          | 36L-E/FEN-TX-L2                                         |
| 3CB9LF36TL          | 36-port 10/100BASE-TX Desktop<br>Switching Module (RJ-21 Telco<br>Connectors) | 36L-E/FEN-TX-L2                                         |
| 3CB9LG9MC           | 9-Port 1000BASE-SX Gigabit Ethernet<br>Layer 2 Switching Module               | 9-GEN-SX-L2                                             |
| 3CB9LG2MC           | 2-Port 1000BASE-SX Gigabit Ethernet<br>Interface Module                       | Managed by the<br>switch fabric module                  |
| 3CB9LG2SC           | 2-Port 1000BASE-LX Gigabit Ethernet<br>(GEN) Interface Module                 | Managed by the<br>switch fabric module                  |
| 3CB9LG4             | 4-Port Gigabit Ethernet Interface<br>Module (GBIC)                            | Managed by the<br>switch fabric module                  |
| 3CB9FG9             | 9-Port Gigabit Ethernet (GEN) Switch<br>Fabric Module                         | 9G-FAB                                                  |
| 3CB9FG24            | 24-Port Gigabit Ethernet Switch Fabric<br>Module, 4 trunks                    | 24G-FAB                                                 |
| 3CB9FG24T           | 24-Port Gigabit Ethernet Switch Fabric<br>Module, 12 trunks                   | 24G-FAB-T                                               |
| 3CB9EME             | Enterprise Management Engine                                                  | Management module                                       |
| 3CB9EMC             | Enterprise Management Controller                                              | Controller module                                       |

**Table 3** Identifying Modules in the CoreBuilder 9000 (continued)

<span id="page-50-1"></span><span id="page-50-0"></span>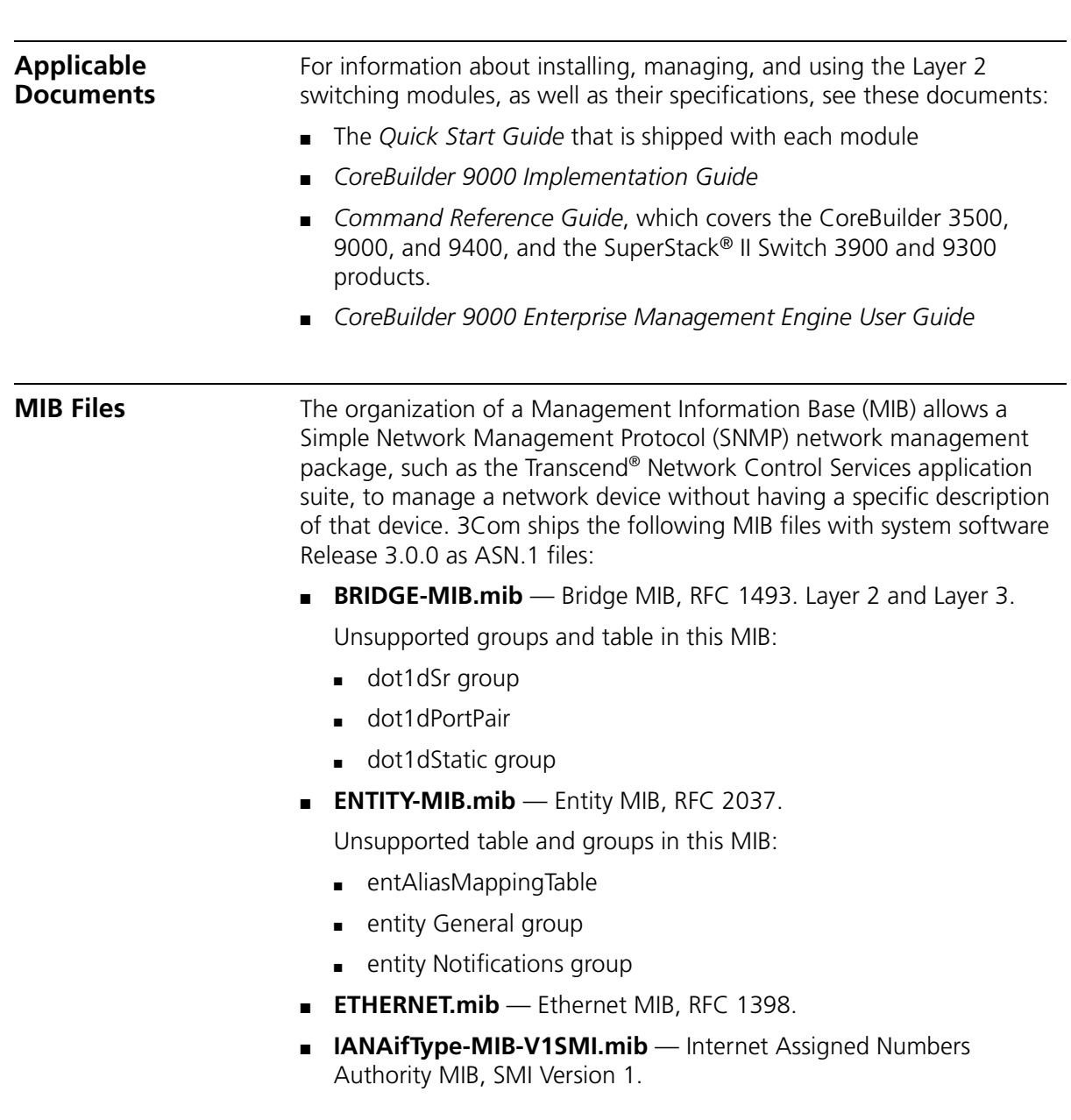

- **IF-MIB-V1SMI.mib** IF MIB Version 1, RFC 1573. Unsupported tables in this MIB:
	- ifTestTable
	- ifRcvAddressTable
	- ifHC 64-bit counters
- **MIB2-MIB.mib** MIB-II MIB, RFC 1213.

Unsupported group in this MIB: egp group

■ **RMON-MIB.mib** — RMON MIB, RFC 1757.

Supported groups in this MIB:

- statistics
- history
- alarm
- event
- **B** SNMPv2-MIB.mib Used by other MIBs.
- **3Com Enterprise MIBs** See ["3Com Enterprise MIBs"](#page-51-0) next.

# <span id="page-51-0"></span>**3Com Enterprise MIBs** 3Com Enterprise MIBs allow you to manage unique and advanced functionality of 3Com devices. These MIBs are shipped with your Release 3.0.0 software. The following MIBs are included in 3Com(43):

- **3cigmpSnoop.mib** 3Com IGMP Snooping MIB.
- **3com0304.mib** 3Com Resilient Links MIB (43.10.15).
- **3cPoll.mib** 3Com Remote Polling MIB (43.29.4.22).
- **3cProd.mib** 3Com Transcend Product Management MIB (43.1).
- **3cSys.mib** 3Com System MIB (43.29.4).

Unsupported groups in this MIB:

- a3ComSysSlot
- a3ComSysControlPanel
- a3ComSysSnmp
- **3cSysBridge.mib** 3Com Bridging MIB (43.29.4.10).
- **3cSysFt.mib** 3Com File Transfer MIB (43.29.4.14).
- **3cTrunk.mib** 3Com Port Trunking MIB (43.10.1.15.1).

- **3cVlan.mib** 3Com VLAN MIB (43.10.1.14.1).
- **3cWeb.mib** 3Com Web Management MIB (43.29.4.24).
- **cb9000Mod.mib** Layer 2 and Layer 3.

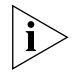

*MIB names and numbers are usually retained when organizations restructure their businesses; therefore, some of the 3Com Enterprise MIB names may not contain the word "3Com."*

<span id="page-52-1"></span><span id="page-52-0"></span>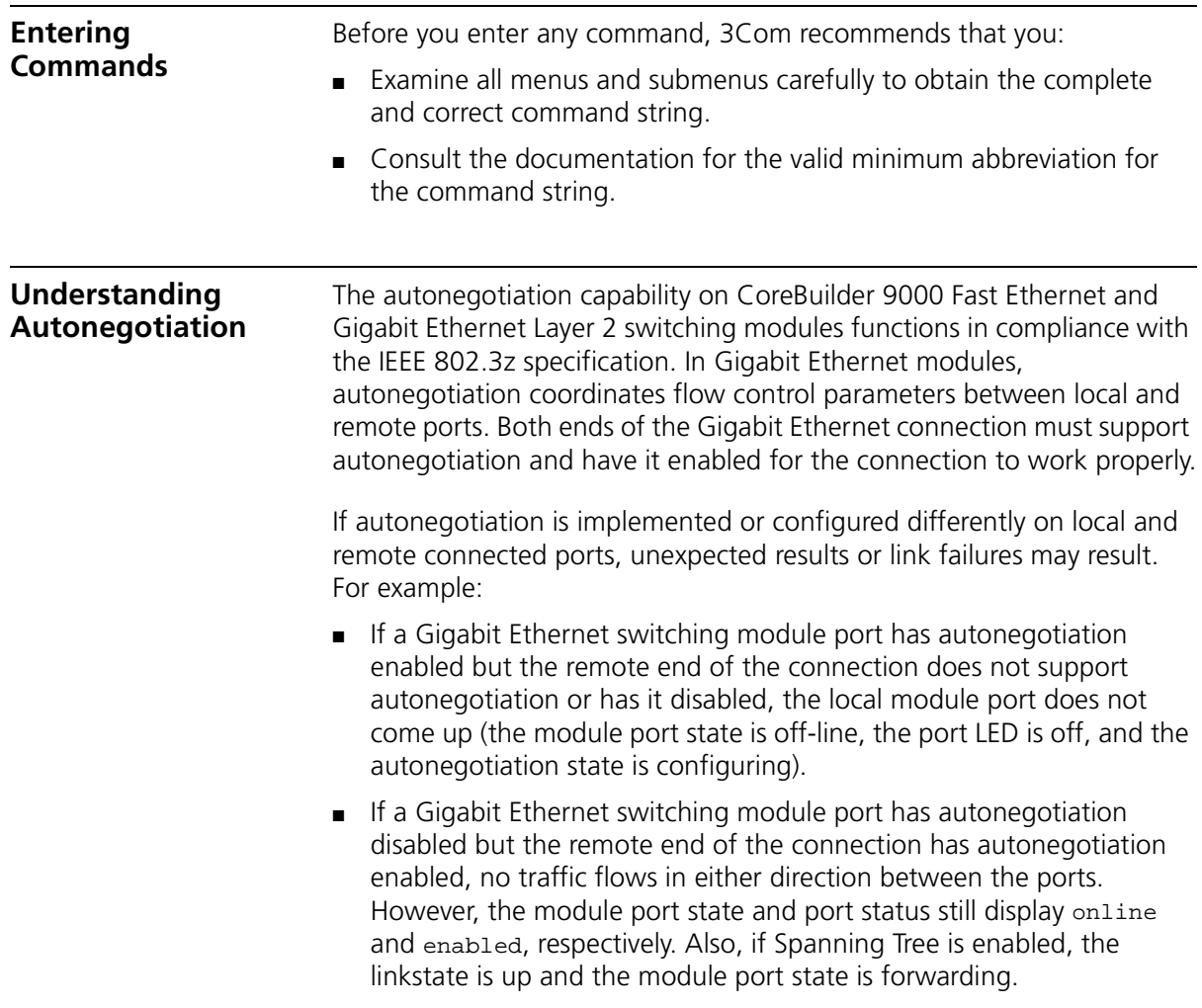

<span id="page-53-0"></span>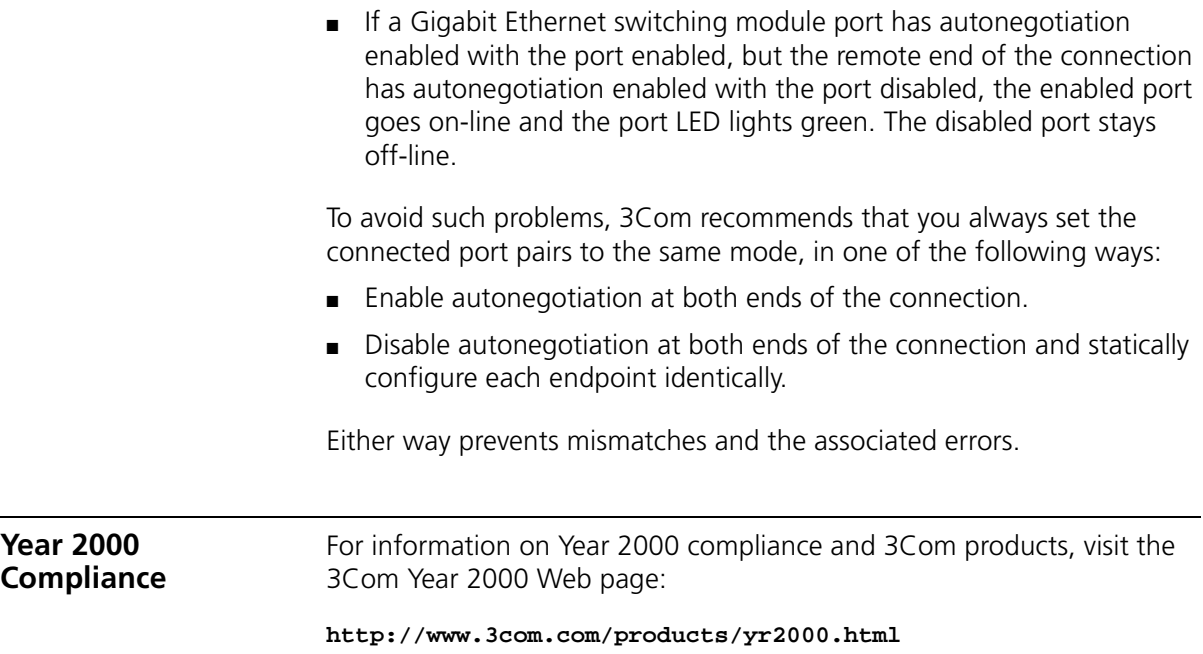

# <span id="page-54-1"></span><span id="page-54-0"></span>**6 TECHNICAL SUPPORT**

3Com provides easy access to technical support information through a variety of services. This chapter describes these services.

Information contained in this chapter is correct at time of publication. For the most recent information, 3Com recommends that you access the 3Com Corporation World Wide Web site.

<span id="page-54-4"></span><span id="page-54-3"></span><span id="page-54-2"></span>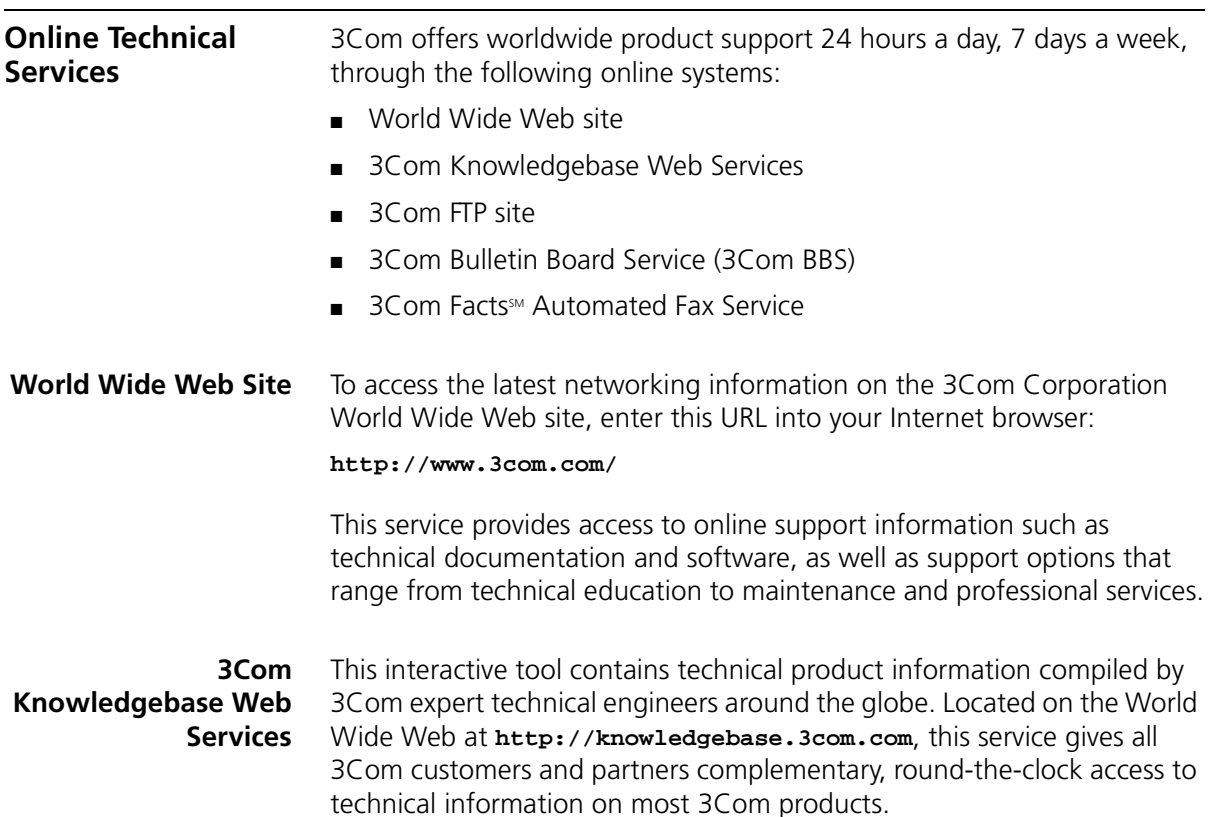

<span id="page-55-0"></span>**3Com FTP Site** Download drivers, patches, software, and MIBs across the Internet from the 3Com public FTP site. This service is available 24 hours a day, 7 days a week.

> To connect to the 3Com FTP site, enter the following information into your FTP client:

- Hostname: **ftp.3com.com**
- Username: **anonymous**
- Password: **<your Internet e-mail address>**

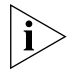

*You do not need a user name and password with Web browser software such as Netscape Navigator and Internet Explorer.*

# <span id="page-55-1"></span>**3Com Bulletin Board Service**

The 3Com BBS contains patches, software, and drivers for 3Com products. This service is available through analog modem or digital modem (ISDN) 24 hours a day, 7 days a week.

# <span id="page-55-2"></span>**Access by Analog Modem**

To reach the service by modem, set your modem to 8 data bits, no parity, and 1 stop bit. Call the telephone number nearest you:

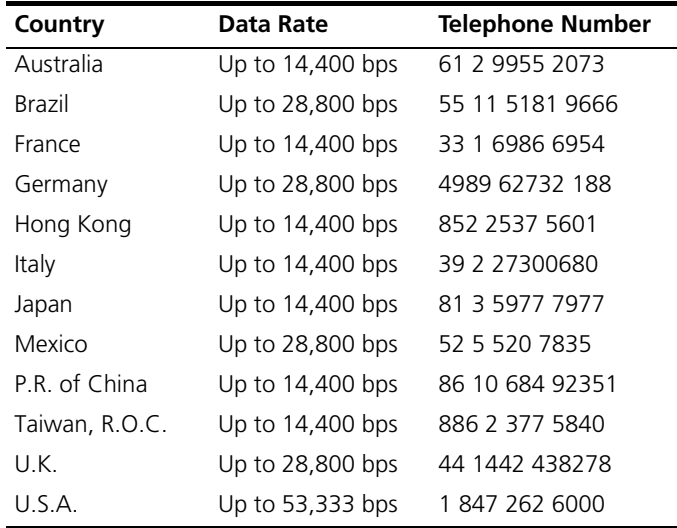

# <span id="page-56-0"></span>**Access by Digital Modem**

ISDN users can dial in to the 3Com BBS using a digital modem for fast access up to 64 Kbps. To access the 3Com BBS using ISDN, call the following number:

# **1 847 262 6000**

<span id="page-56-3"></span><span id="page-56-2"></span><span id="page-56-1"></span>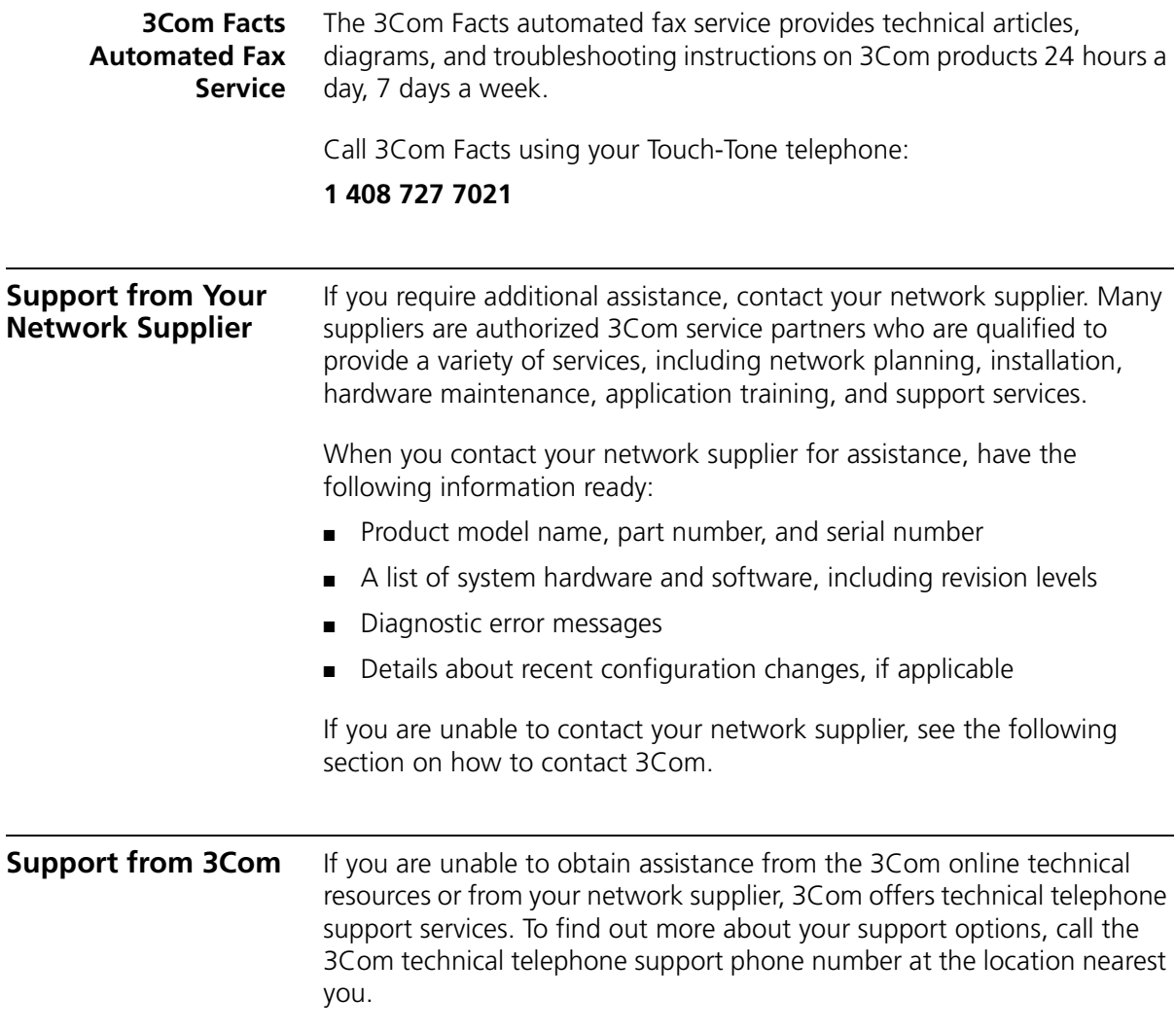

 $\left| \ldots \right|$ 

When you contact 3Com for assistance, have the following information ready:

- Product model name, part number, and serial number
- A list of system hardware and software, including revision levels
- Diagnostic error messages
- Details about recent configuration changes, if applicable

Here is a list of worldwide technical telephone support numbers:

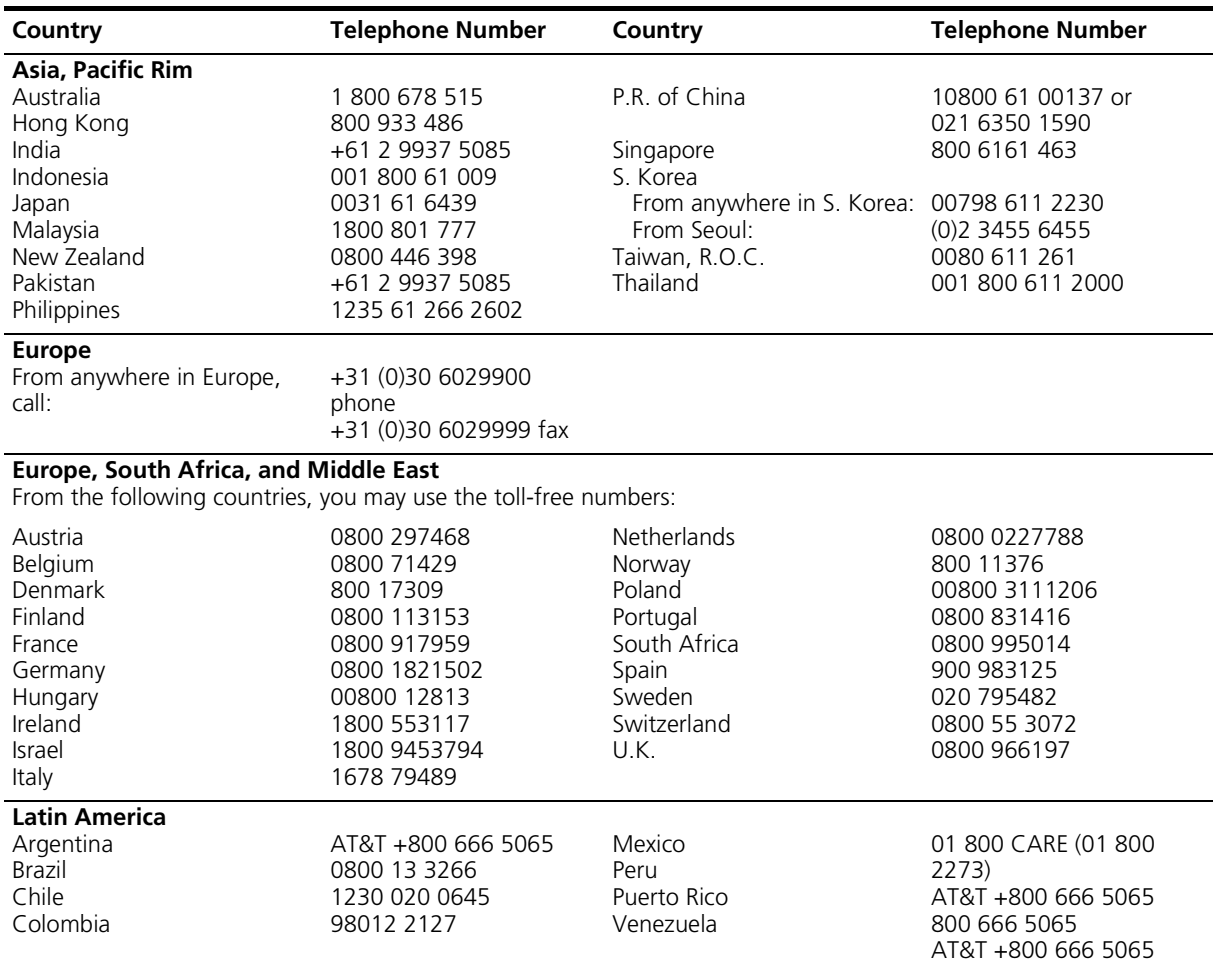

<span id="page-58-0"></span>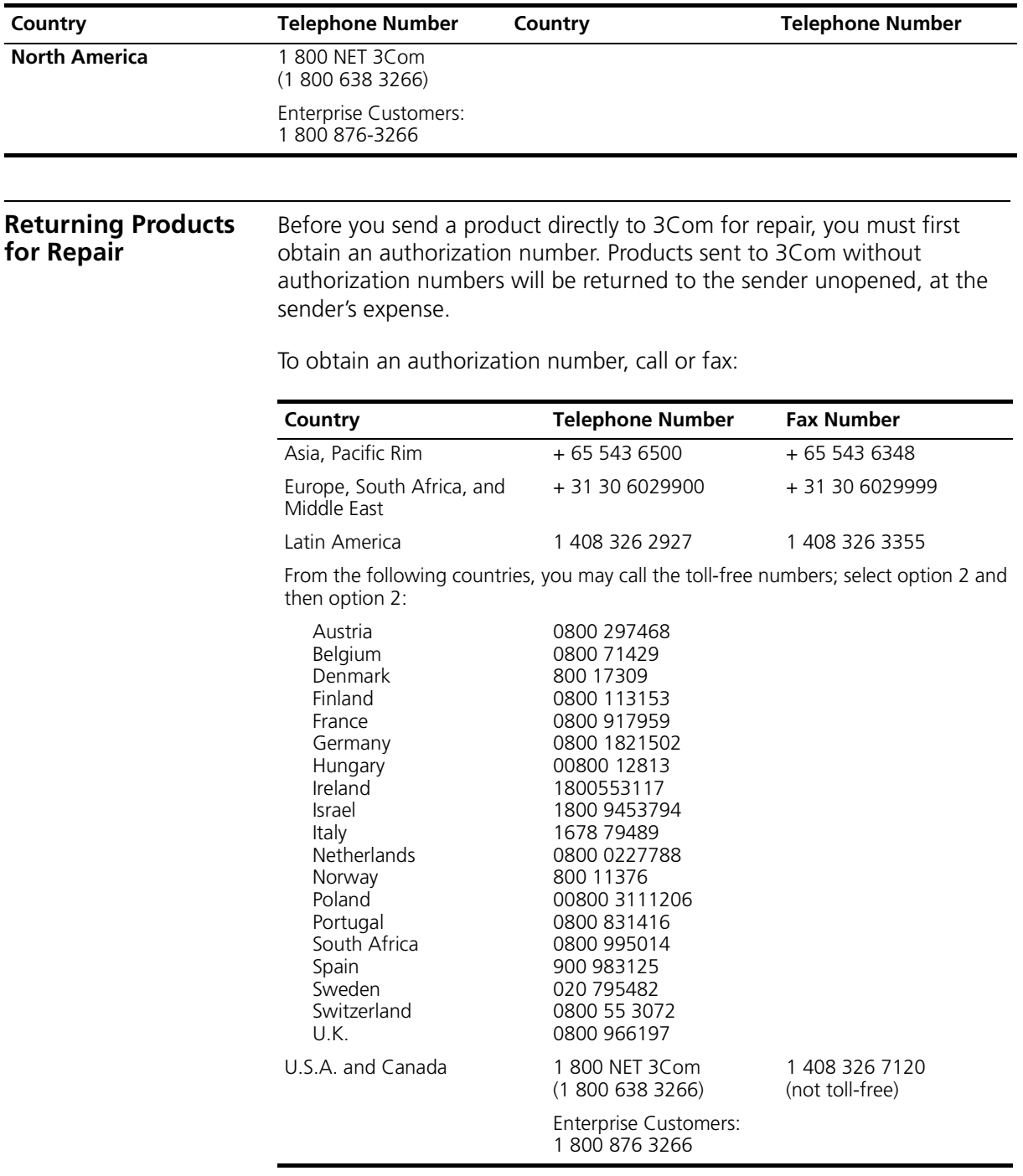